# **Hyperion**®  **Analyzer**

Version 6.5

*Installationshandbuch für Windows* 

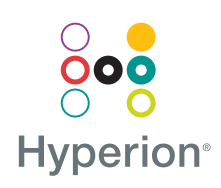

Hyperion Solutions Corporation

P/N: D750565000

Copyright 19*95*–2003 Hyperion Solutions Corporation. Alle Rechte vorbehalten.

US-Patentnummern: 5.359.724 und 6.317.750

Hyperion, Essbase und das Logo "H" sind eingetragene Marken und Hyperion Solutions ist eine Marke der Hyperion Solutions Corporation.

Alle anderen Marken- und Produktnamen sind Marken oder eingetragene Marken der jeweiligen Inhaber.

Ohne ausdrückliche schriftliche Genehmigung der Hyperion Solutions Corporation darf kein Teil dieses Handbuchs für irgendwelche Zwecke vervielfältigt oder übertragen werden, unabhängig davon, auf welche Art und Weise oder mit welchen Mitteln – elektronisch oder mechanisch – dies geschieht.

**Hinweis:** Die Informationen in diesem Dokument können sich ohne Ankündigung ändern. Hyperion Solutions Corporation kann für in diesem Dokument enthaltene Fehler oder Folgeschäden in Verbindung mit der Ausstattung, Leistung oder Verwendung dieses Materials nicht haftbar gemacht werden.

> Hyperion Solutions Corporation 1344 Crossman Avenue Sunnyvale, CA 94089, USA

Gedruckt in den USA.

# **Inhalt**

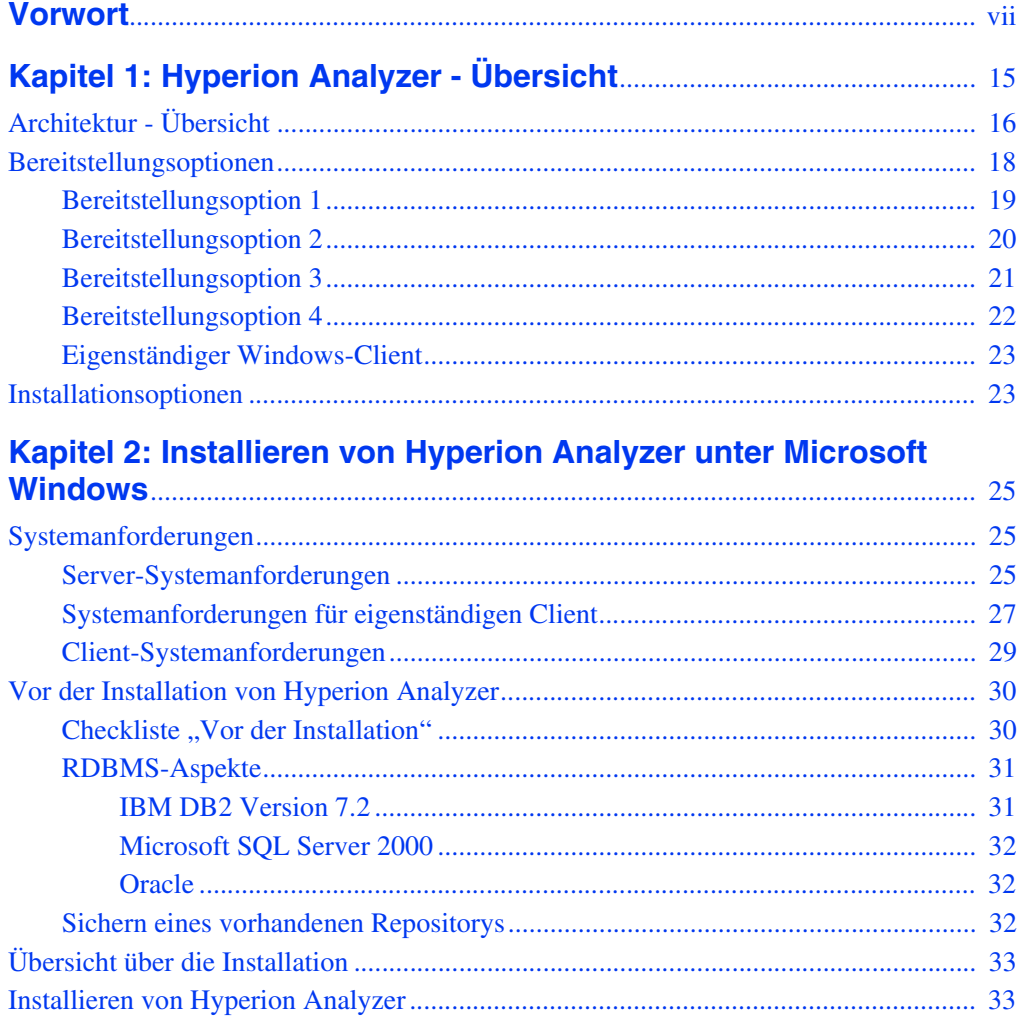

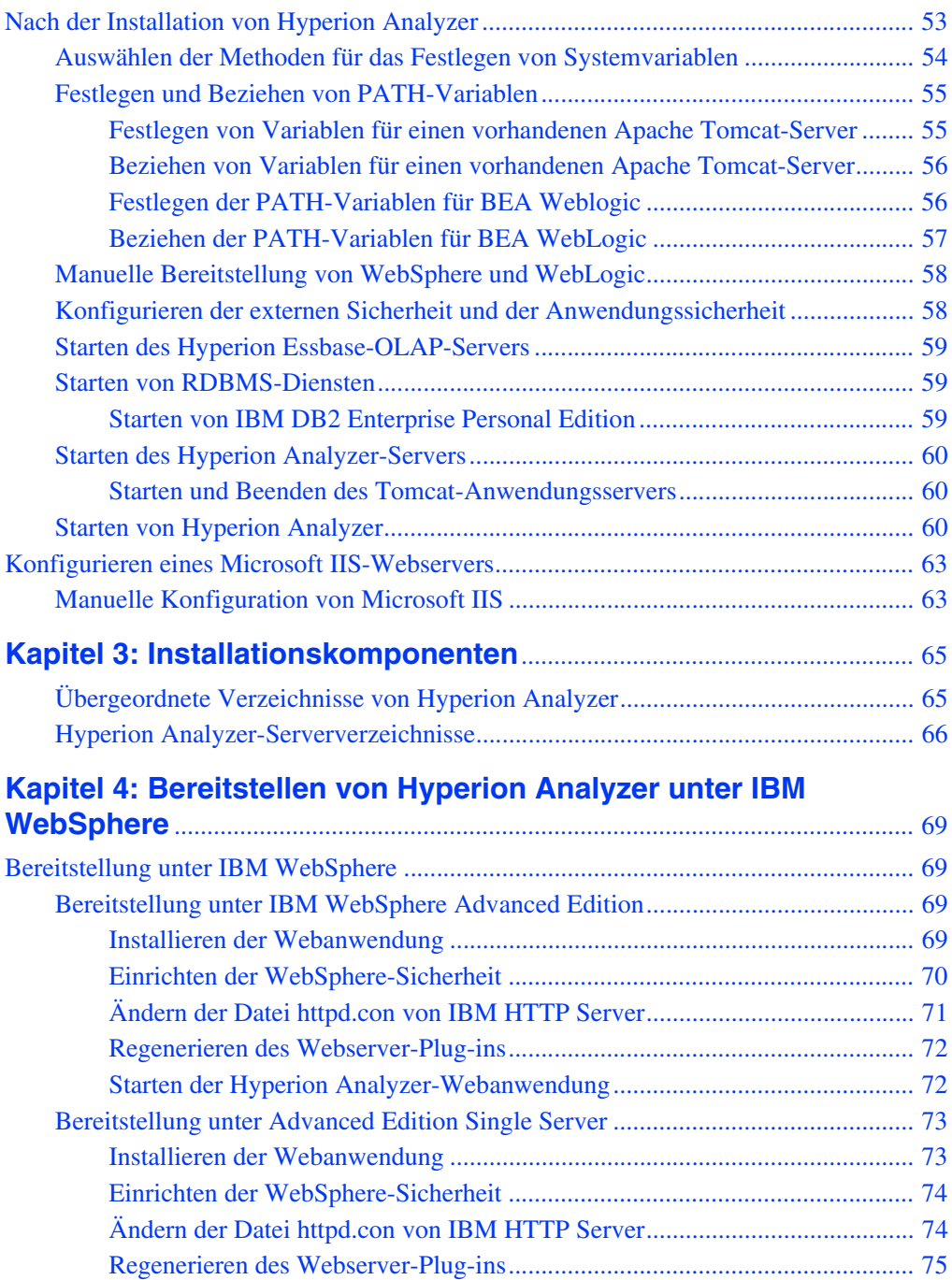

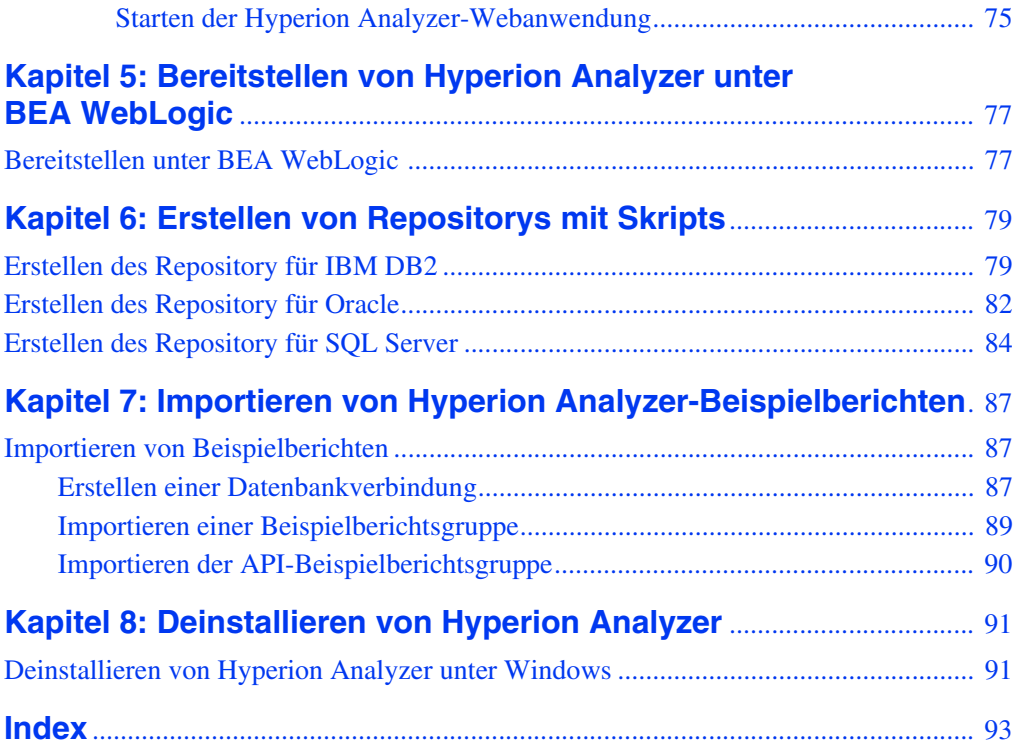

$$
\blacksquare \mathsf{v}
$$

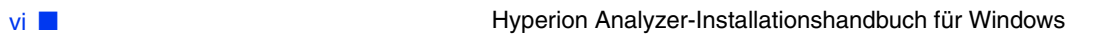

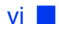

#### <span id="page-6-0"></span>**Vorwort**

Willkommen beim *Hyperion Analyzer-Installationshandbuch für Windows*. Dieses Vorwort behandelt die folgenden Themen:

- ["Zweck" auf Seite vii](#page-6-1)
- ["Zielgruppe" auf Seite vii](#page-6-2)
- ["Aufbau der Dokumentation" auf Seite viii](#page-7-0)
- ["Produktdokumentation" auf Seite ix](#page-8-0)
- ["Zugreifen auf die Dokumentation" auf Seite x](#page-9-0)
- .Konventionen" auf Seite xi
- ["Zusätzlicher Support" auf Seite xiii](#page-12-0)

#### <span id="page-6-1"></span>**Zweck**

Im Hyperion Analyzer-Installationshandbuch werden die Konventionen, Funktionen und Optionen des Produkts erläutert. Es beschreibt außerdem die Konzepte, Prozesse, Formate, Aufgaben und Beispiele, die Sie für die Installation von Hyperion Analyzer benötigen.

## <span id="page-6-2"></span>**Zielgruppe**

Die Zielgruppe dieses Handbuchs sind System- und Anwendungsadministratoren, die für die Installation, Konfiguration und Wartung von Hyperion Analyzer zuständig sind. Die in diesem Handbuch beschriebenen Vorgehensweisen und generellen Informationen sind jedoch auch für fortgeschrittene Benutzer interessant.

# <span id="page-7-0"></span>**Aufbau der Dokumentation**

Dieses Dokument enthält die folgenden Informationen:

- [Kapitel 1, "Hyperion Analyzer Übersicht",](#page-16-1) stellt Hyperion Analyzer sowie die Komponenten der Anwendung vor. Das Kapitel bietet auch eine Übersicht über die Architektur und die verfügbaren Installationsoptionen.
- [Kapitel 2, "Installieren von Hyperion Analyzer unter Microsoft Windows",](#page-26-3) enthält eine Liste der Systemanforderungen für den Server, den eigenständigen Client sowie den Client und beschreibt die Verfahren zur Installation von Hyperion Analyzer in einer Microsoft Windows-Betriebssystemumgebung.
- Kapitel 3, "Installationskomponenten", beschreibt die Verzeichnisstruktur von Hyperion Analyzer und bietet einen Überblick über den Inhalt der einzelnen Verzeichnisse. Dadurch soll das Auffinden von Konfigurationsdateien, Dokumentation sowie Anwendungsordner und -dateien vereinfacht werden.
- [Kapitel 4, "Bereitstellen von Hyperion Analyzer unter IBM WebSphere",](#page-70-4) bietet spezifische Anweisungen zur Installation von Hyperion Analyzer auf einem vorhandenen IBM WebSphere-Anwendungsserver.
- [Kapitel 5, "Bereitstellen von Hyperion Analyzer unter BEA WebLogic",](#page-78-2) bietet spezifische Anweisungen zur Installation von Hyperion Analyzer auf einem vorhandenen BEA WebLogic-Anwendungsserver.
- [Kapitel 6, "Erstellen von Repositorys mit Skripts",](#page-80-2) enthält die Verfahren zur Erstellung der Datenbank-Repositorys und der erforderlichen Tabellen in der Datenbank für alle unterstützen RDBMS-Systeme.
- [Kapitel 7, "Importieren von Hyperion Analyzer-Beispielberichten",](#page-88-3) beschreibt die Verfahren zur Installation der Hyperion Analyzer- und API Toolkit-Beispielberichte über den Java Web Client.
- [Kapitel 8, "Deinstallieren von Hyperion Analyzer",](#page-92-2) enthält die Verfahren zur Deinstallation von Hyperion Analyzer unter dem Windows-Betriebssystem.

# <span id="page-8-0"></span>**Produktdokumentation**

#### **Informationsübersicht**

Die *Hyperion Analyzer-Informationsübersicht* nennt und beschreibt alle Hyperion Analyzer-Dokumentationen und ihren Speicherort.

➤ So zeigen Sie die Informationsübersicht an:

- **1.** Führen Sie einen der folgenden Schritte durch:
	- Klicken Sie auf der Hyperion Analyzer-Startseite auf die Verknüpfung **Informationsübersicht**.
	- Geben Sie in einem Browser-Fenster den folgenden URL ein: http://<server>/Help/en/InformationMap/information\_map.htm

#### **Erste Schritte**

*Hyperion Analyzer - Erste Schritte* bietet einen Überblick über Hyperion Analyzer, erläutert die Terminologie für mehrdimensionale Analysen, Anwendungsgrundlagen sowie grafische Benutzeroberflächen und führt Sie durch die Erstellung Ihres ersten Berichts mit dem Hyperion Analyzer Java Web Client.

#### **Neue Funktionen**

*Hyperion Analyzer - Neue Funktionen* beschreibt alle Funktionen, die in dieser Version neu sind.

#### **Client-Online-Hilfe**

#### **Online-Hilfe zum Java Web Client**

Die *Online-Hilfe von Hyperion Analyzer Java Web Client* bietet detaillierte Informationen über Navigation, Berichterstellung und erweiterte Java Web Client-Themen.

#### **Online-Hilfe zum HTML Web Client**

In der *Online-Hilfe zum Hyperion Analyzer HTML Web Client* werden das Navigieren, das Erstellen von Berichten und spezifische Funktionen des Hyperion Analyzer HTML Web Client erläutert.

# <span id="page-9-0"></span>**Zugreifen auf die Dokumentation**

Die gesamte Hyperion Analyzer-Dokumentation steht an den folgenden Stellen zur Verfügung:

● Die HTML-Informationsübersicht befindet sich unter:

http://<server>/Help/en/InformationMap/information\_map.htm

- Eine Online-Hilfe steht in der jeweiligen Benutzeroberfläche zur Verfügung. Rufen Sie das Produkt auf, und klicken Sie auf die Schaltfläche oder den Menübefehl **Hilfe**.
- Die Hyperion Solutions-Website finden Sie unter <http://www.hyperion.com>.
- ➤ So greifen Sie auf die Dokumentation auf der Hyperion Solutions-Website zu:
	- **1.** Melden Sie sich bei <http://www.hyperion.com> an.
	- **2.** Wählen Sie in der Menüleiste **Support** aus.
	- **3.** Geben Sie **username (Benutzername)** und **password (Kennwort)** ein, und klicken Sie auf **Login (Anmelden)**.

**Hinweis:** Wenn Sie über keinen Benutzernamen und kein Kennwort verfügen, klicken Sie am linken Rand der Anmeldeseite auf **New User Registration (Registrierung für neue Benutzer)**, um diese anzufordern.

- **4.** Wählen Sie **Order/Download Documentation (Dokumentation bestellen/herunterladen)**.
- **5.** Wählen Sie im Listenfeld **Product (Produkt)** die Option **Hyperion Analyzer**.
- **6.** Wählen Sie im Listenfeld **Display (Anzeigen)** den Eintrag **Documentation** aus, und klicken Sie anschließend auf **Submit (Senden)**.

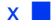

- ➤ So greifen Sie auf die Dokumentation im Hyperion Download Center zu:
	- **1.** Melden Sie sich bei <http://hyperion.subscribenet.com> an.
	- **2.** Geben Sie in die Textfelder **Login ID (Anmelde-ID)** und **Password (Kennwort)** den zugewiesenen Anmeldenamen und das Kennwort ein. Klicken Sie dann auf **Login (Anmelden)**.
	- **3.** Wenn Sie auf mehrere Download Center-Konten Zugriff haben, wählen Sie das für diese Sitzung gewünschte Konto aus.
	- **4.** Wählen Sie unter **Product List (Produktliste)** den Eintrag **Hyperion Analyzer** aus.
	- **5.** Wählen Sie auf der Registerkarte **New Releases (Neue Versionen)** den Eintrag **Hyperion Analyzer 6.5** aus.

## <span id="page-10-0"></span>**Konventionen**

Die folgende Tabelle enthält die in diesem Handbuch verwendeten Schreibweisen. *Tabelle i: In diesem Dokument verwendete Schreibweisen* 

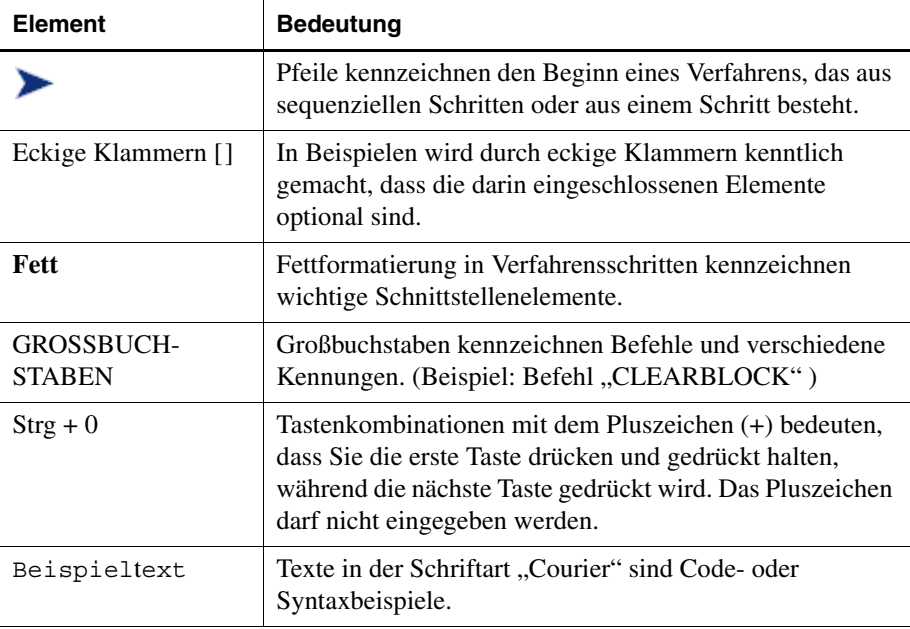

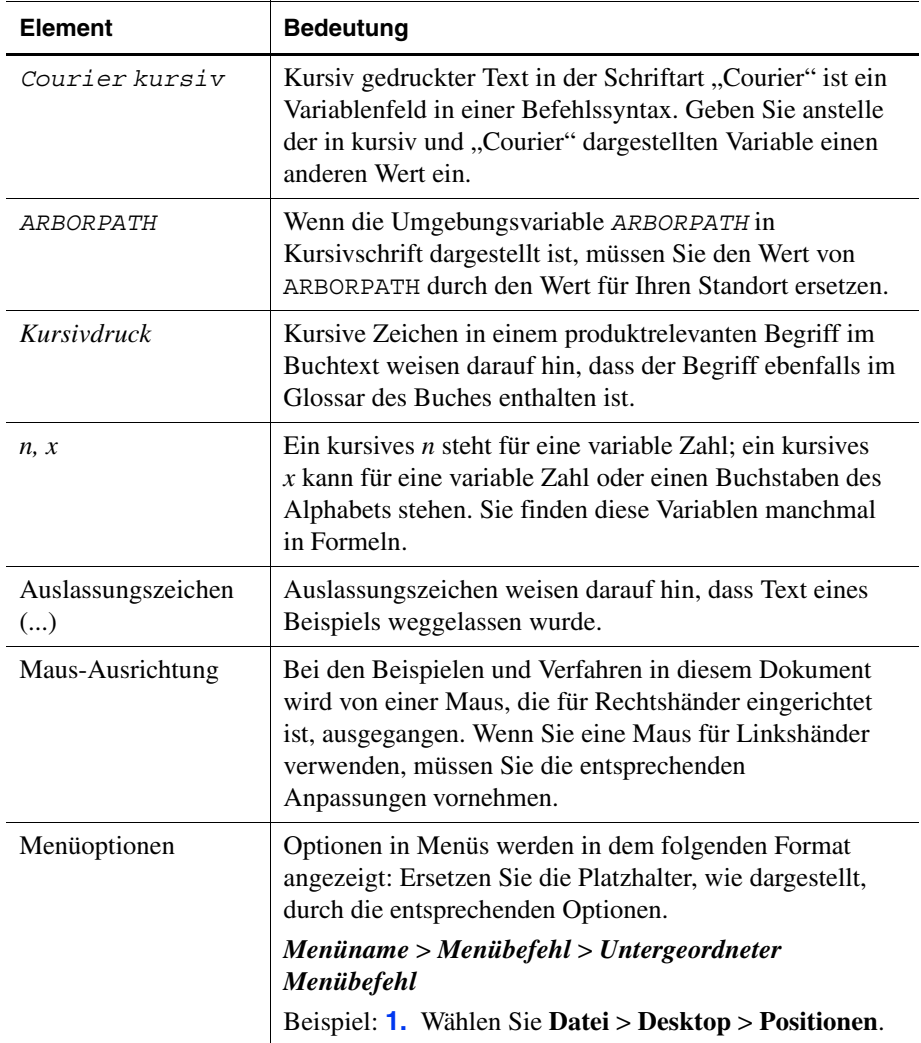

*Tabelle i: In diesem Dokument verwendete Schreibweisen (Fortsetzung)*

# <span id="page-12-0"></span>**Zusätzlicher Support**

Außer den Handbüchern und der Online-Hilfe bietet Hyperion für Produktinformationen den folgenden Support.

#### **Bestellen von Dokumentation in gedruckter Form**

Verwenden Sie zum Bestellen gedruckter Dokumentation eine der folgenden Methoden:

- Besuchen Sie die Hyperion Solutions-Website unter <http://www.hyperion.com>.
- In den Vereinigten Staaten wenden Sie sich telefonisch an die Kundenunterstützung von Hyperion Solutions unter 877-901-4975.
- Außerhalb der Vereinigten Staaten und Kanadas wenden Sie sich telefonisch an die Kundenunterstützung von Hyperion Solutions unter 203-703-3600. Kunden, die keine Unterstützung aus Nordamerika erhalten, wenden sich an die für sie zuständigen Support Center vor Ort.

#### **Schulungsdienste**

Hyperion bietet eine Vielzahl von Schulungsmöglichkeiten an, darunter Schulungen mit fachlicher Anleitung, Einzelschulungen und E-Training. Diese Schulungsdienste decken alle Anwendungen und Technologien von Hyperion ab und sind auf Administratoren, Endbenutzer und Informationssystem-Experten zugeschnitten.

Form und Ort der Schulungen durch Ausbilder richtet sich nach den verschiedenen globalen Kunden von Hyperion. Hyperion Authorized Training Centers sind Schulungszentren, die für die Durchführung von Hyperion-eigenen Schulungskursen zertifiziert sind. Kundenspezifisch angepasste Schulungsdienste – Unterweisungen in konfigurierten und angepassten Anwendungen, von denen Mitarbeiter bei ihrer Arbeit Gebrauch machen können – sind eine weitere Möglichkeit, mit der sich die Produktivität der Benutzer verbessern und ein problemloser täglicher Betriebsablauf sicherstellen lässt. *eTraining*, wie z.B. computerunterstützte Schulung, webbasierte Schulung und interaktive Schulung in virtuellen Klassen, bietet eine kostengünstige Möglichkeit, damit Benutzer eine praktische Einführung in die Merkmale und Funktionen des Produkts erhalten. Computerunterstützte Schulung (CBT) und webbasierte Schulung (WBT) ermöglichen ein hochwertiges Selbststudium – individuell und ortsunabhängig.

Wenn Sie weitere Informationen zu Schulungen benötigen, wenden Sie sich bitte an den regional zuständigen Schulungsbeauftragten, oder besuchen Sie die Hyperion Solutions-Website unter <http://www.hyperion.com>. Dort finden Sie eine Liste aller Schulungsangebote.

#### **Beratungsdienste**

Die Beratungsdienste von Hyperion helfen den Kunden bei der Maximierung des Nutzens und der Investitionsrentabilität der Hyperion-Produkte. Erfahrene Berater und Allianz-Partner von Hyperion unterstützen Organisationen dabei, Lösungen speziell auf ihre Anforderungen zuzuschneiden, beispielsweise im Bereich des Berichtswesens, der Analyse, der Erstellung von Modellen und der Planung. Zu den spezifischen Dienstleistungen zählen Beratung bei der Implementierung, angepasste Geschäftslösungen, Datenintegration und technische Beratung. Darüber hinaus bietet Hyperion eine Vielzahl von Service-Paketen und Prüfdiensten an.

Weitere Informationen zu Beratung, Dienstleistungspaketen und Überprüfungen sowie den Dienstleistungen von Partnern erhalten Sie bei Ihrem lokalen Beratungsbeauftragten. Oder besuchen Sie die Hyperion Solutions-Website unter <http://www.hyperion.com>. Dort finden Sie eine Liste aller Hyperion Alliance Partner.

#### **Technischer Kundendienst**

Um eventuell auftretende Probleme mit dem Produkt schnell zu lösen, steht Ihnen per Telefon bzw. über das Internet ein technischer Kundendienst zur Verfügung. Dieser Kundendienst ist für alle Hyperion-Produkte verfügbar und ist kostenlos, sofern Sie einen gültigen Wartungsvertrag besitzen.

- Weitere Informationen zum Support über das Web sowie vollständige Informationen zu den verfügbaren Support-Möglichkeiten finden Sie auf der Hyperion Solutions-Website unter <http://www.hyperion.com>.
- In den Vereinigten Staaten erreichen Sie die Kundenunterstützung von Hyperion Solutions unter der Telefonnummer 877-901-4975.
- Außerhalb der Vereinigten Staaten und Kanadas wenden Sie sich telefonisch an die Kundenunterstützung von Hyperion Solutions unter 203-703-3600. Kunden, die keine Unterstützung aus Nordamerika erhalten, wenden sich an die für sie zuständigen Support Center vor Ort.

#### **Kommentare zur Dokumentation**

Hyperion bemüht sich um die Bereitstellung einer vollständigen und genauen Dokumentation. Daher schätzen wir Ihr Feedback zur vorliegenden Dokumentation. Unter [http://www.hyperion.com](hyperion.com/customer_services/support_programs/doc_survey) finden Sie eine Umfrage, in der Sie uns Ihre Kommentare mitteilen können.

Vorwort

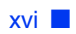

### **Kapitel**

**1**

# <span id="page-16-1"></span><span id="page-16-0"></span>**Hyperion Analyzer - Übersicht**

Hyperion Analyzer besteht aus folgenden Komponenten:

- **Repository:** Im Repository werden die Hyperion Analyzer-Systemdaten, Benutzerkennungen, Benutzereinstellungen und Berichtsdefinitionen zentral in relationalen Datenbanktabellen gespeichert.
- **Hyperion Analyzer-Analyseserver:** Eine servletbasierte Webanwendung, die sich innerhalb des J2EE-Anwendungsservers befindet. Der Analyseserver erleichtert die Übertragung von Berichten an HTML- oder Java-Clients und bietet eine webbasierte Benutzerverwaltung.
- **Hyperion Analyzer-Verwaltungs-Tools:** Ein Client mit einer grafischen Java-Benutzeroberfläche für die Verwaltung von Benutzern, Benutzergruppen und Datenbankverbindungen über einen unterstützten Webbrowser. Er sorgt auch für Zugriff auf verschiedene Verwaltungsdienstprogramme.
- **Hyperion Analyzer Java Web Client:** Ein Client, der die Online-Analyse von Daten ermöglicht. Benutzerdefinierte Analyseanwendungen können so ohne "Codierung" gestaltet und formatiert werden. Der Hyperion Analyzer wird im Allgemeinen für Absatz-, Ergebnis-, Finanz- und Prognoseanalysen eingesetzt.
- **Hyperion Analyzer Windows Client:** Dieser Java Web-Client bietet die gleiche Benutzeroberfläche und die gleichen Funktionen, allerdings als Java-Anwendung für unterstützte Microsoft Windows-Betriebssysteme.
- **Hyperion Analyzer HTML Web Client:** Ein dünner HTML-Client, der über einen unterstützten Webbrowser eingesetzt wird. Er wurde für Informationsverbraucher entwickelt, die kein fortgeschrittenes Design und keine Inhaltserstellungsfähigkeiten benötigen.
- **Hyperion Analyzer API Toolkit:** Mit diesem Tool können Entwickler das Erscheinungsbild und die Funktionalität des Hyperion Analyzer Java Web Client in ihre eigenen Webanwendungen integrieren.

# <span id="page-17-0"></span>**Architektur - Übersicht**

Die Funktionalität von Hyperion Analyzer wird über eine mehrschichtige Architektur bereitgestellt:

- Clientschicht
- **Serverschicht**
- Datenbankschicht

#### *Abbildung 1: Architekturdiagramm der Hyperion Analyzer-Funktionalität*

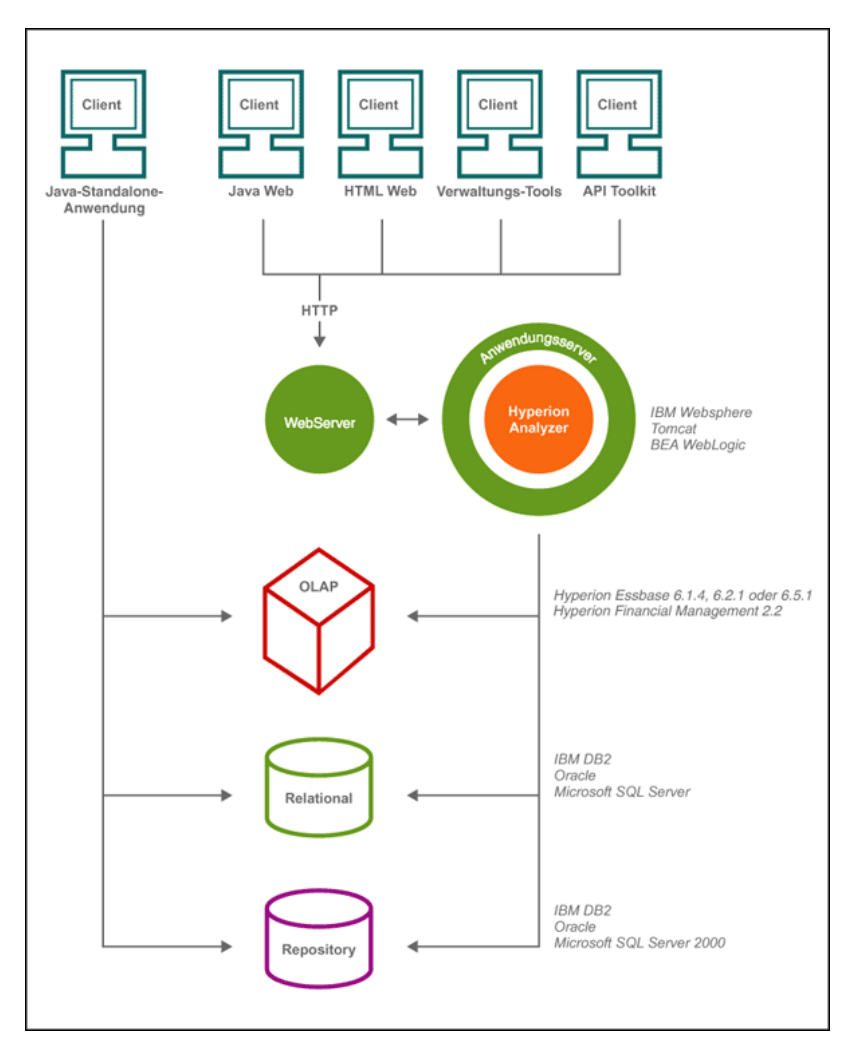

Der Clientschicht gehören die drei Webbrowser-Clients und das API Toolkit an. Alle Clients kommunizieren über das Hypertext Transmission Protocol (HTTP) mit den übrigen Komponenten des Hyperion Analyzer-Systems.

Die Serverschicht umfasst die folgenden Komponenten:

- den Webserver
- den J2EE-Anwendungsserver
- den Hyperion Analyzer-Analyseserver
- Treiber und Protokolle für die Kommunikation mit der Datenbankserverschicht

Die Datenbankserverschicht unterstützt OLAP- und relationale Datenbanken sowie das relationale Hyperion Analyzer-Repository. Datenquellen-Konnektivität mit Hyperion Financial Management und Hyperion Planning ist ebenfalls verfügbar.

Webserver sind für die folgenden Aufgaben erforderlich: Darstellung der Website, über die Web Clients gestartet werden, Übermittlung von Dateien mit Java-Komponenten und Übertragung von Bildern, die zur Laufzeit erstellt wurden. Sobald die Clients eingerichtet sind, verwaltet der Webserver die gesamte HTTP-Kommunikation der Clients mit der mittleren Schicht.

Hyperion Analyzer wird auf einem J2EE-Anwendungsserver ausgeführt. Der unterstützte J2EE-Anwendungsserver teilt mit Hyperion Analyzer die Geschäftslogik, den Netzwerkverkehr, die Systemsicherheit für eine große Zahl gleichzeitiger Benutzer und bietet Lastenausgleichs- und Fehlertoleranz-Funktionen.

Durch den Installationsprozess wird Hyperion Analyzer in einem J2EE-Anwendungsserver verwendet, und Hyperion Analyzer-Tabellen werden mit der vom RDBMS ausgewählten Repository-Option erstellt. Das System verwendet einen Webserver für die Kommunikation mit Clients.

<span id="page-19-0"></span>Hyperion Analyzer bietet ein großes Maß an Flexibilität hinsichtlich der verschiedenen Konfigurationsmöglichkeiten des Systems. Die Konfigurationsoptionen werden von verschiedenen Faktoren bestimmt. Die folgende Liste enthält u.a. einige mögliche Überlegungen, die für die Wahl bestimmter Bereitstellungsoptionen relevant sein können:

- Aktuelle Hardware und Software
- Zukünftige Hardware- und Software-Upgrades
- Menge der Daten
- Der Mittelweg zwischen einfacher Konfiguration und Leistungsfähigkeit

Hyperion empfiehlt als Entscheidungshilfe die Untersuchung der folgenden Bereitstellungsoptionen:

["Bereitstellungsoption 1" auf Seite 19](#page-20-0)

["Bereitstellungsoption 2" auf Seite 20](#page-21-0)

["Bereitstellungsoption 3" auf Seite 21](#page-22-0)

["Bereitstellungsoption 4" auf Seite 22](#page-23-0)

["Eigenständiger Windows-Client" auf Seite 23](#page-24-0)

<span id="page-20-0"></span>Die erste Bereitstellungsoption unterstützt mittlere bis große Konfigurationen. In diesem Beispiel befinden sich der Webserver und der Anwendungsserver auf demselben Computer, getrennt vom RDBMS-Repository und den Datenquellen. Dies ist die geläufigste und am meisten zu empfehlende Konfiguration. Die Trennung der Komponenten ermöglicht ein hohes Maß an Skalierbarkeit, und jede Hardwarekomponente kann einzeln nach Bedarf aktualisiert werden.

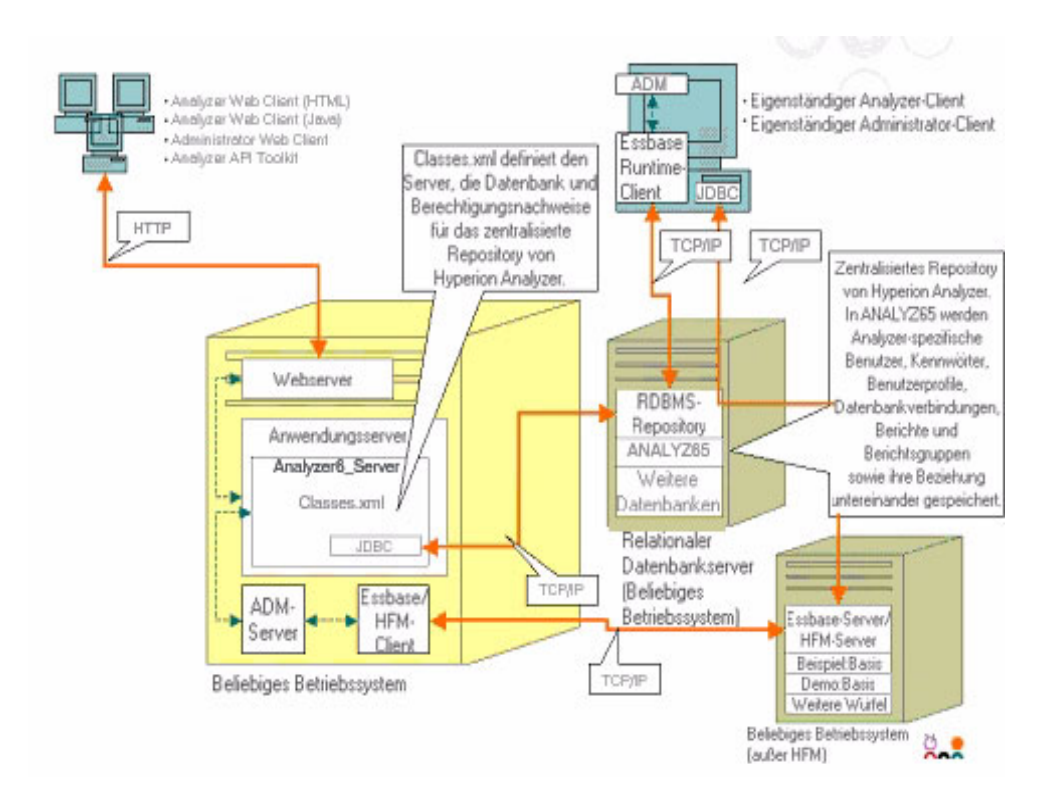

*Abbildung 2: Bereitstellungsoption 1 für Hyperion Analyzer*

<span id="page-21-0"></span>Bei dieser Konfiguration werden der Webserver, der Anwendungsserver und das RDBMS-Repository auf demselben Computer, getrennt von den Datenquellen, eingerichtet. Diese Konfigurationsoption wird für mittlere Bereitstellungsszenarien verwendet.

*Abbildung 3: Bereitstellungsoption 2 für Hyperion Analyzer*

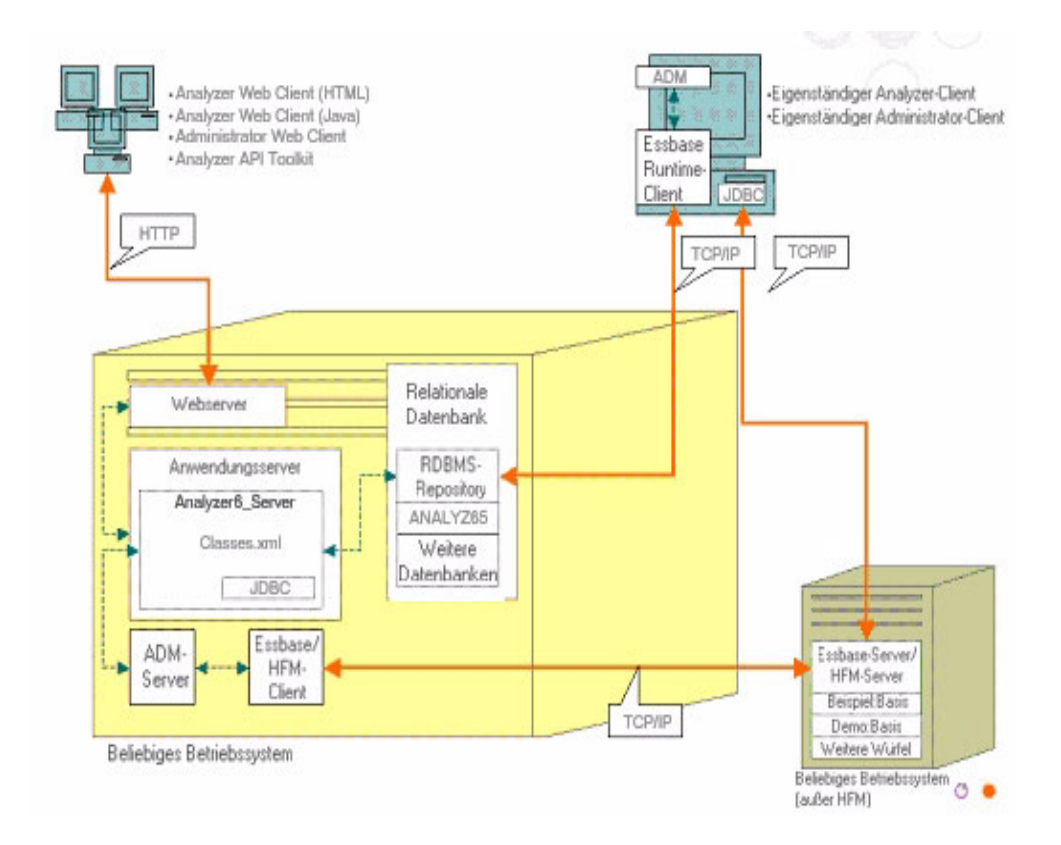

<span id="page-22-0"></span>Die dritte Option dient der Unterstützung eines umfangreichen Enterprise-Systems mit vorhandener systemischer Struktur, in die sich Hyperion Analyzer integrieren lässt und diese nutzen kann. Der Webserver und der Anwendungsserver befinden sich auf unterschiedlichen Computern, ebenso das RDBMS-Repository und die Datenquellen. Hierbei handelt es sich um die typische Konfigurationsoption für ein Unternehmen mit einer zentralisierten Webserver-Farm. Die Konfiguration erfordert jedoch umfassendere Kenntnisse der Konfiguration von Webservern und Anwendungsservern.

#### *Abbildung 4: Bereitstellungsoption 3 für Hyperion Analyzer*

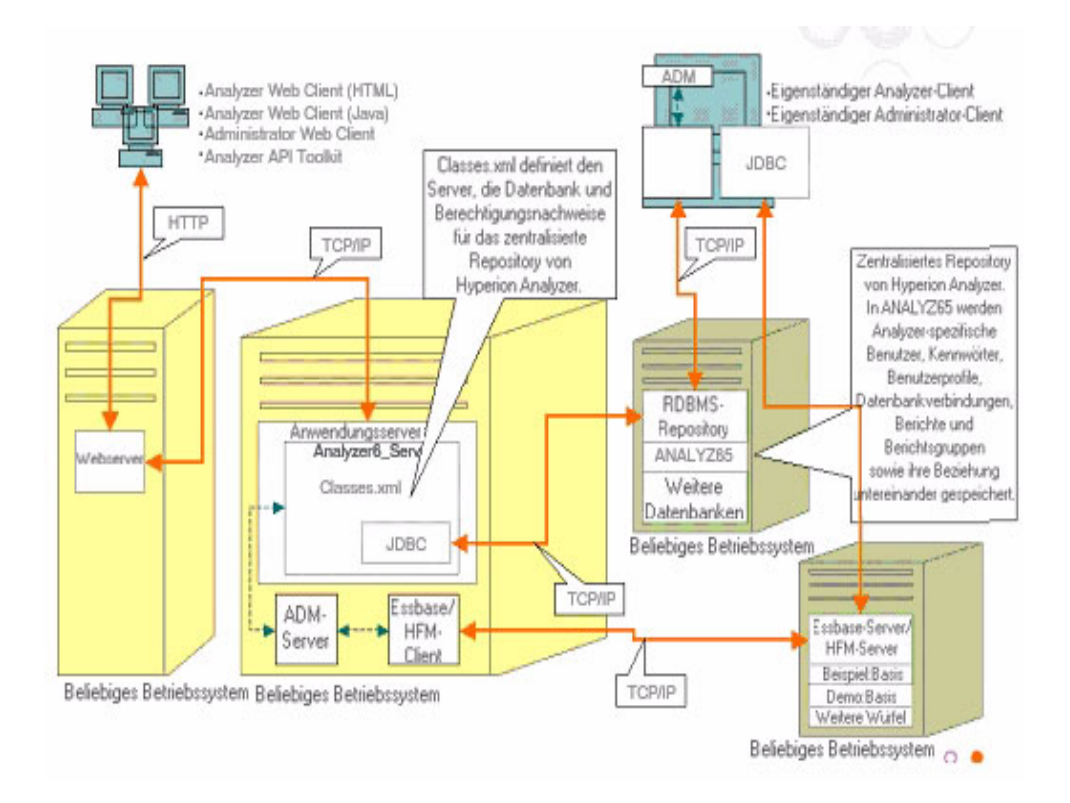

<span id="page-23-0"></span>Die vierte Option wird am besten für kleine Bereitstellungsszenarios, zu Testzwecken und zur Prototyperstellung verwendet. Der Webserver, Anwendungsserver, Essbase/Hyperion Financial Management und das RDBMS-Repository befinden sich alle auf demselben Server. Diese Option wird nicht bei einer hohen Anzahl paralleler Zugriffe empfohlen, es sei denn, die Server verfügen über mehrere CPUs und ein Maximum an RAM-Speicher.

#### *Abbildung 5: Bereitstellungsoption 4 für Hyperion Analyzer*

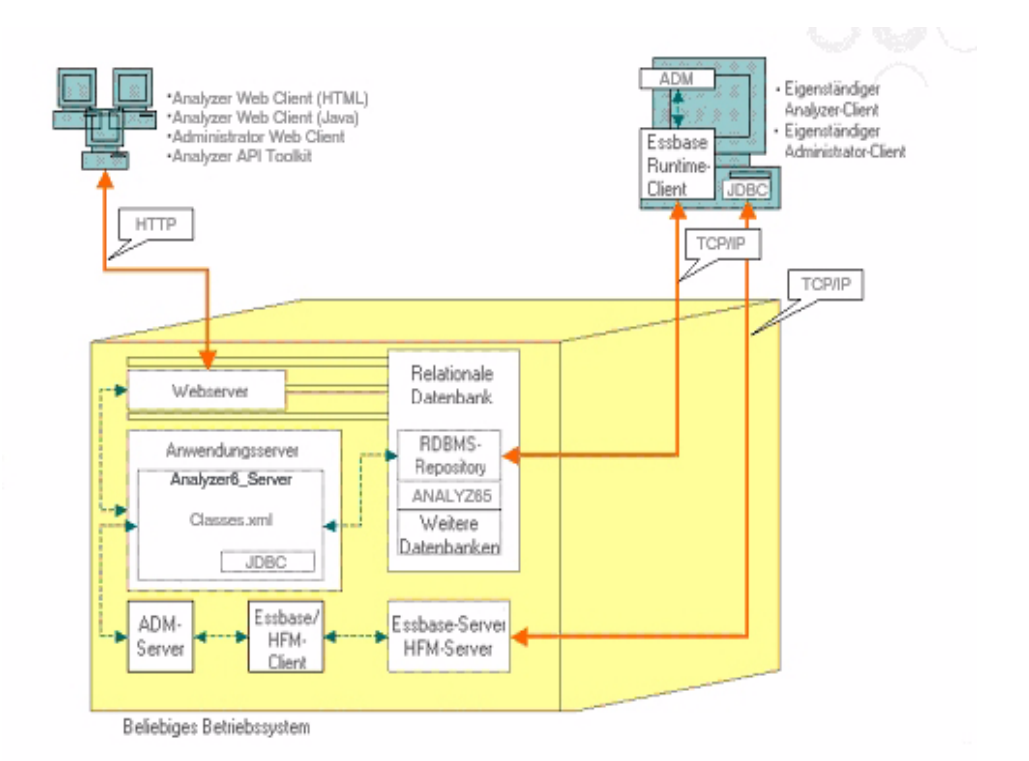

#### <span id="page-24-0"></span>**Eigenständiger Windows-Client**

Mithilfe aller oben beschriebenen Bereitstellungsoptionen kann ein eigenständiger Client in der Windows-Betriebssystemumgebung implementiert werden. Die Option ermöglicht TCP/IP-Konnektivität mit dem Analyzer-Repository, RDBMS und OLAP-Datenquellen ohne die Verwendung eines Web- und Anwendungsservers. Der Nachteil dieser Option besteht darin, dass JDBC-Treiber und ein Hyperion Essbase-Client erforderlich sind. Dies macht wiederum die Bereitstellung über den einfacheren HTML-basierten dünnen Client und das Java-Applet etwas komplexer.

# <span id="page-24-1"></span>**Installationsoptionen**

Sie können Hyperion Analyzer mit einer der folgenden Methoden installieren:

- Microsoft Windows-Installation: Zur Installation von Hyperion Analyzer unter Microsoft Windows verwenden Sie die Installationsdatei setup.exe. Sie können eine Installation auf einem Apache Tomcat 4.1.x-Anwendungsserver durchführen, einem Apache Tomcat 4.0.4-Server oder höher, einem IBM WebSphere- oder BEA WebLogic-Anwendungsserver. Weitere Informationen finden Sie im unter [Kapitel 2,](#page-26-3)  ["Installieren von Hyperion Analyzer unter Microsoft Windows"](#page-26-3).
- UNIX-Betriebssystem: Hyperion stellt für die Installation des Hyperion Analyzer-Analyseservers mit den Webclients auf dem Betriebssystem IBM AIX, HP-UX oder Sun Solaris UNIX die Shellskripts setup\_aix.sh, setup hpux.sh und setup solaris.sh zur Verfügung. Je nach verwendetem Betriebssystem können Sie eine Installation auf einem Apache Tomcat 4.1.x-Anwendungsserver durchführen, einem Apache Tomcat 4.0.4-Server oder höher, einem IBM WebSphere- oder BEA WebLogic-Anwendungsserver. Weitere Informationen finden Sie im *Hyperion Analyzer-Installationshandbuch für UNIX im* .
- Manuelle Bereitstellungen auf Anwendungsservern: Sie können Hyperion Analyzer manuell auf verschiedenen Anwendungsservern bereitstellen, wenn Sie den mitgelieferten Anwendungsserver nicht verwenden möchten. Folgende Optionen stehen zur Auswahl:
	- **–** IBM WebSphere-Installation: Sie müssen Hyperion Analyzer manuell auf einem vorher installierten Anwendungsserver bereitstellen. Weitere Informationen finden Sie unter Kapitel 4, "Bereitstellen von Hyperion [Analyzer unter IBM WebSphere"](#page-70-4).

**–** BEA WebLogic-Installation: Sie müssen Hyperion Analyzer manuell auf einem vorher installierten Anwendungsserver bereitstellen. Weitere Informationen finden Sie unter Kapitel 5, "Bereitstellen von Hyperion [Analyzer unter BEA WebLogic"](#page-78-2).

# **Kapitel 2**

# <span id="page-26-3"></span><span id="page-26-0"></span>**Installieren von Hyperion Analyzer unter Microsoft Windows**

Dieses Kapitel enthält Informationen und Verfahren zur Vorbereitung und Durchführung einer Installation von Hyperion Analyzer auf Ihrem Server- oder Clientsystem. Die erforderlichen Informationen sind in folgende Abschnitt unterteilt:

- ["Systemanforderungen" auf Seite 25](#page-26-1)
- ["Vor der Installation von Hyperion Analyzer" auf Seite 30](#page-31-0)
- ["Übersicht über die Installation" auf Seite 33](#page-34-0)
- ["Installieren von Hyperion Analyzer" auf Seite 33](#page-34-1)
- ["Nach der Installation von Hyperion Analyzer" auf Seite 53](#page-54-0)
- ["Starten des Hyperion Essbase-OLAP-Servers" auf Seite 59](#page-60-0), Konfigurieren [eines Microsoft IIS-Webservers" auf Seite 63](#page-64-0)

# <span id="page-26-1"></span>**Systemanforderungen**

Dieser Abschnitt beschreibt die Voraussetzungen für die Installation von Hyperion Analyzer unter Microsoft Windows. Ihre Installation muss die folgenden allgemeinen und anwendungsspezifischen Systemanforderungen erfüllen.

#### <span id="page-26-2"></span>**Server-Systemanforderungen**

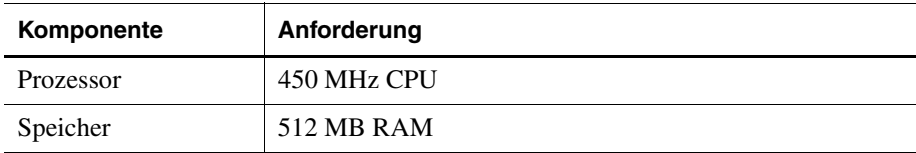

*Tabelle 2: Server-Systemanforderungen für Hyperion Analyzer*

| Komponente                       | Anforderung                                                                             |
|----------------------------------|-----------------------------------------------------------------------------------------|
| Speicherplatz                    | 1 GB Verarbeitungsspeicher                                                              |
| Betriebssystem                   | Eines der folgenden Betriebssysteme:                                                    |
|                                  | Microsoft Windows NT 4 mit Service Pack 6a oder                                         |
|                                  | Microsoft Windows 2000 mit Service Pack 3                                               |
| Webbrowser                       | Einen der folgenden Webbrowser:                                                         |
|                                  | Microsoft Internet Explorer 5.5 oder 6.0                                                |
|                                  | Netscape Navigator 6.2 oder 7.0                                                         |
| Java-Plugin                      | 1.3.0_02 oder 1.3.1_07                                                                  |
| Tabellenkalkulations-<br>Add-Ins | Microsoft Excel 97 (SP1 oder 2), 2000 oder XP                                           |
| Peripheriegeräte                 | SVGA-Monitor, Auflösung 800x600                                                         |
|                                  | CD-ROM-Laufwerk                                                                         |
| Netzwerkverbindung               | <b>TCP/IP</b>                                                                           |
| Anwendungsserver                 | Einen der folgenden Server:                                                             |
|                                  | Tomcat 4.0.4                                                                            |
|                                  | Tomcat 4.1.18 (vollständige Installation im<br>Lieferumfang)                            |
|                                  | IBM WebSphere 4.0.5 Advanced Edition oder<br>٠<br><b>Advanced Edition Single Server</b> |
|                                  | IBM WebSphere 5.0, Express oder Enterprise Edition                                      |
|                                  | BEA WebLogic 6.1.4 (Service Pack 3 wird unterstützt)<br>٠                               |
|                                  | BEA WebLogic 7.0                                                                        |
| OLAP-Server                      | Einen der folgenden Server:                                                             |
|                                  | Hyperion Essbase 6.2.4 oder 6.5.4                                                       |
|                                  | IBM DB2 OLAP Server 7.1 (FixPak 11)<br>٠                                                |
|                                  | IBM DB2 OLAP Server 8.1 (FixPak 2)                                                      |
| Relationale                      | Hyperion Financial Management 3.0.3 oder 3.0.4                                          |
| Datenquellen                     | Hyperion Planning 3.3                                                                   |

*Tabelle 2: Server-Systemanforderungen für Hyperion Analyzer (Fortsetzung)*

| Komponente         | Anforderung                                                                                |
|--------------------|--------------------------------------------------------------------------------------------|
| Relationale Server | Einen der folgenden Server:                                                                |
|                    | IBM DB2 7.2 Enterprise Personal Edition (volle)<br>Installation im Lieferumfang), JDBC 2.0 |
|                    | IBM DB2 8.1 Enterprise Server Edition                                                      |
|                    | Microsoft SQL Server 2000, SP3, MS SQL Server<br>JDBC-Treiber                              |
|                    | Oracle 8.1.7 oder 9.2.1, Systemeigene JDBC-Treiber                                         |
|                    | Teradata 4.1                                                                               |
| Weitere            | Geeigneter Hyperion Essbase Runtime-Client<br>Adobe Acrobat Reader 5.0                     |

*Tabelle 2: Server-Systemanforderungen für Hyperion Analyzer (Fortsetzung)*

#### <span id="page-28-0"></span>**Systemanforderungen für eigenständigen Client**

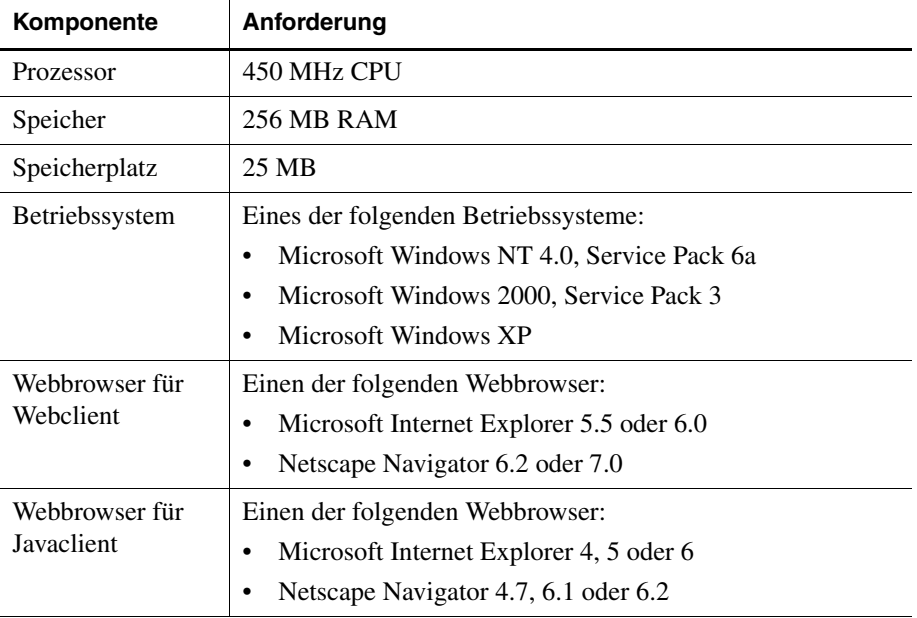

*Tabelle 3: Systemanforderungen für eigenständigen Hyperion Analyzer-Client*

| Komponente                    | Anforderung                                                                                                    |
|-------------------------------|----------------------------------------------------------------------------------------------------|
| Java-Plugin für<br>Javaclient | Sun Java Plug-in 1.3.0_02 oder 1.3.1_07<br><b>Hinweis:</b> Wird automatisch bei der ersten Verwendung<br>von Hyperion Analyzer installiert.                                                                                                    |
| Relationale<br>Repositorys    | Eines der folgenden Repositorys:<br>IBM DB2 7.2 Enterprise Personal Edition, JDBC 2.0<br>IBM DB2 8.1 Enterprise Server Edition, JDBC 2.0<br>Microsoft SQL Server 2000, SP3, MS SQL JDBC<br>Oracle 8.1.7 oder 9.2.1                             |
| Weitere                       | Geeigneter Hyperion Essbase Runtime-Client<br>Hinweis: Um auf Hyperion Essbase zugreifen zu können,<br>muss der entsprechende Hyperion Essbase Runtime-Client<br>mit dem J2EE-Anwendungsserver installiert werden.<br>Adobe Acrobat Reader 5.0 |

*Tabelle 3: Systemanforderungen für eigenständigen Hyperion* 

# <span id="page-30-0"></span>**Client-Systemanforderungen**

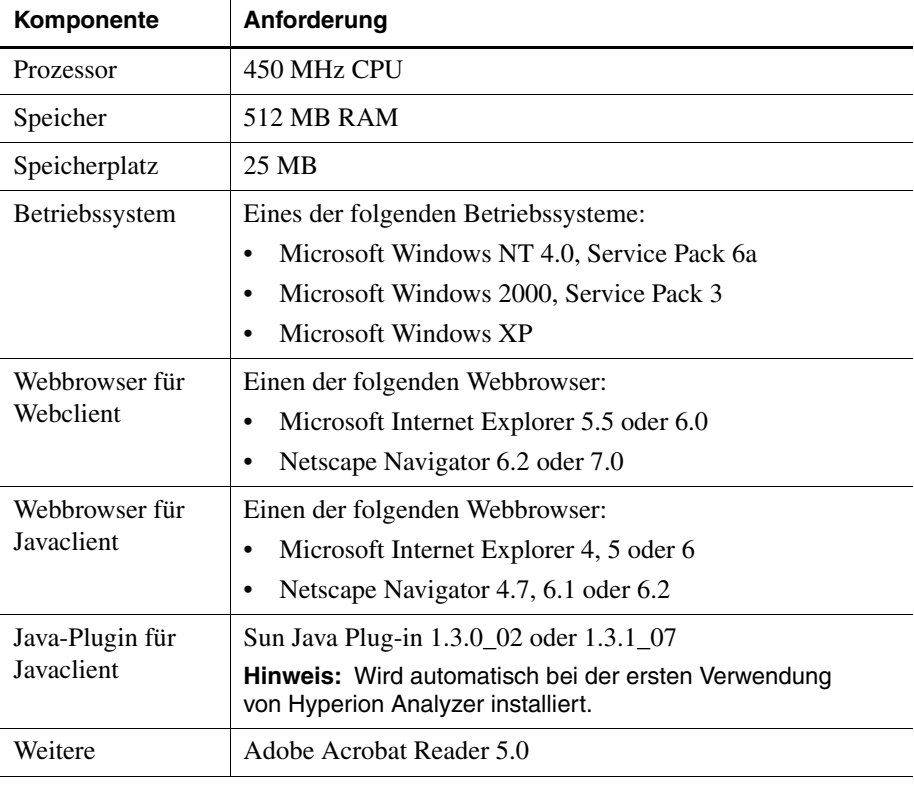

*Tabelle 4: Systemanforderungen für Hyperion Analyzer-Client*

# <span id="page-31-0"></span>**Vor der Installation von Hyperion Analyzer**

Vor der Installation von Hyperion Analyzer sind eine Reihe von vorbereitenden Aufgaben und Überlegungen durchzuführen, um zumindest die Anwendbarkeit auf Ihre Situation zu überprüfen. Diese Informationen werden in den folgenden Abschnitten erläutert:

- ["Checkliste "Vor der Installation"" auf Seite 30](#page-31-1)
- ["RDBMS-Aspekte" auf Seite 31](#page-32-0)
- ["Sichern eines vorhandenen Repositorys" auf Seite 32](#page-33-2)

#### <span id="page-31-1"></span>**Checkliste "Vor der Installation"**

Führen Sie vor der Installation von Hyperion Analyzer die folgenden Aufgaben durch, die für Ihre Installationssituation relevant sind:

- Stellen Sie sicher, dass der auf dem Server angemeldete Benutzer ein Administrator mit unbeschränkten Rechten ist.
- Überprüfen Sie die Systemanforderungen für Ihre Konfiguration, und stellen Sie sicher, dass diese erfüllt sind.
- Falls eine frühere Version von Hyperion Analyzer auf dem System vorhanden ist, erstellen Sie eine Sicherungskopie des Hyperion Analyzer-Repository. Weitere Informationen finden Sie unter "Sichern eines vorhandenen [Repositorys" auf Seite 32](#page-33-2).
- Überprüfen Sie die Servernamen und Pfadnamen. Verwenden Sie nicht die Bezeichnung "localhost" zur Identifizierung von Servern.
- Stellen Sie die Verfügbarkeit der Benutzernamen und Kennwörtern für den Hyperion Essbase OLAP-Server und den RDBMS sicher.

Hinweis: Der Name "System" kann nicht für Anmeldekonten verwendet werden. Doppelte Benutzernamen und Kennwörter sind nicht zulässig. Stellen Sie sicher, dass Ihre eindeutigen Benutzernamen nicht mehr als acht (8) Zeichen umfassen.

- Falls Sie für Ihre Installation Hyperion Financial Management als OLAP-Server verwenden, stellen Sie sicher, dass der Hyperion Financial Management-Client auf demselben Computer installiert ist, wie der Anwendungsserver.
- Stellen Sie sicher, dass für das verwendete RDBMS-Repository die korrekten JDBC-Treiber zur Verfügung stehen.
- Falls ein vorinstallierter Apache Tomcat-Anwendungsserver verwendet wird, stellen Sie sicher, dass dieser angehalten wird.
- Falls ein vorinstalliertes RDBMS-System verwendet wird, stellen Sie sicher, dass der Dienst gestartet wurde.

#### <span id="page-32-1"></span><span id="page-32-0"></span>**RDBMS-Aspekte**

#### **IBM DB2 Version 7.2**

Bei der Verwendung von IBM DB2 7.2 als relationales Repository für Hyperion Analyzer müssen Sie DB2 für die Verwendung von JDBC 2.0-Treibern konfigurieren und sicherstellen, dass die folgenden Repositorytypen entsprechend kompatibel sind:

- Enterprise Personal Edition
- Enterprise Server Edition
- ➤ So konfigurieren Sie den DB2 RDBMS für die Verwendung von JDBC 2.0-Treibern:
	- **1.** Beenden Sie alle Datenbankdienste.
	- **2.** Führen Sie die Datei usejdbc2.bat aus dem Unterverzeichnis sqllib\java12 aus.

**Hinweis:** Stellen Sie bei der Konfiguration von JDBC-Treibern für IBM DB2 8.1 sicher, dass sich die Datei db2jcc.jar in demselben Verzeichnis wie die Datei db2java.zip befindet.

**3.** Starten Sie alle Datenbankdienste erneut.

**Hinweis:** Wenn Sie das Hyperion Analyzer-Repository in einer vorhandenen DB2-Datenbank installieren, müssen Sie zur Ausführung des Installationsassistenten einen Benutzernamen und die Datenbankangaben eingeben. Der Benutzername muss der Datenbank bereits zugewiesen sein.

#### **Enterprise Server und Personal Edition**

● Verwenden Sie bei der Angabe von Speicherorten und Pfaden einen Datenbankservernamen unter Berücksichtigung der Groß-/Kleinschreibung. "Localhost" ist kein empfohlener Datenbankname.

• Benutzernamen sind auf acht (8) Zeichen beschränkt.

#### **Nur IBM DB2 Enterprise Server Edition**

- Stellen Sie sicher, dass Benutzernamen Zugriffsrechte auf die Datenbank zugewiesen sind.
- Stellen Sie sicher, dass die Datenbank und ein Benutzername vor der Installation angelegt werden, damit das RDBMS-Repository erstellt werden kann.

#### <span id="page-33-0"></span>**Microsoft SQL Server 2000**

- Sie müssen die richtigen JDBC-Treiber von <http://msdn.microsoft.com/downloads/> herunterladen, bevor Sie Hyperion Analyzer installieren. Sie werden im Verlauf der Installation aufgefordert, die Treiber für JDBC zu erkennen.
- Geben Sie vor der Installation keinen Datenbank- oder Benutzernamen an. Der Benutzername wird während der Installation in der Datenbank angelegt.

#### <span id="page-33-1"></span>**Oracle**

- Für die Erstellung eines Tabellenbereichs in Oracle ist ein Root-Benutzername erforderlich.
- Verwenden Sie bei der Angabe von Speicherorten und Pfaden einen Tabellenbereichservernamen unter Berücksichtigung der Groß-/Kleinschreibung. "Localhost" ist kein empfohlener Datenbankname.
- Geben Sie vor der Installation weder den Tabellenbereich noch den Benutzernamen an. Beide werden innerhalb der Datenbank vom Installationsprogramm erstellt.

#### <span id="page-33-2"></span>**Sichern eines vorhandenen Repositorys**

Die Datenbanktabellen im Hyperion Analyzer-Repository wurden neu organisiert. Während der Installation werden die Tabellen in die neue Struktur migriert. Bevor Sie mit der Installation beginnen, müssen Sie Ihr vorhandenes Repository sichern. Aufgrund von Tabellenänderungen funktionieren frühere Versionen des Hyperion Analyzer-Repository nicht mit dieser Version von Hyperion Analyzer.

# <span id="page-34-0"></span>**Übersicht über die Installation**

Für eine erfolgreiche Installation von Hyperion Analyzer müssen die folgenden Aufgaben durchgeführt werden:

- Auswählen einer Installationssprache.
- Auswählen eines Nutzungsmodus und Einrichtungstyps.
- Durchlesen der Bedingungen der Lizenzvereinbarung.
- Auswählen und Konfigurieren des Anwendungsservers.
- Auswählen und Konfigurieren des RDBMS.
- Konfigurieren von Hyperion Analyzer.
- Überprüfen der Installationszusammenfassung.
- Abschließen der Installation.
- Konfigurieren der Software für Ihr System.

# <span id="page-34-1"></span>**Installieren von Hyperion Analyzer**

Im Anschluss wird die Installation von Hyperion Analyzer Schritt für Schritt erläutert:

**Hinweis:** Navigieren Sie während der Installation von Hyperion Analyzer durch die einzelnen Fenster, indem Sie auf die Schaltflächen **Weiter** und **Zurück** klicken. Um die Installation zu beenden, klicken Sie auf die Schaltfläche **Beenden**.

- ➤ So installieren Sie Hyperion Analyzer:
	- **1.** Führen Sie eine der folgenden Aktionen durch:
		- Wenn Sie über eine Hyperion Analyzer-CD verfügen, legen Sie diese in das CD-ROM-Laufwerk ein.
		- Wenn Sie die Hyperion Analyzer-Software von einer FTP-Site oder dem Hyperion Download Center heruntergeladen haben, führen Sie eine der folgenden Aktionen durch:
			- **–** Navigieren Sie in das Verzeichnis, in das Sie die Installationsanwendung heruntergeladen haben, und doppelklicken Sie auf die Datei **setup.exe**.

Klicken Sie auf dem Windows-Desktop auf **Start>Ausführen**, geben Sie **<***Laufwerk***>:\<***Pfad***>\setup.exe** ein, und klicken Sie anschließend auf **OK.** Erläuterung: <*Laufwerk*> und <*Pfad*> bezeichnen den Speicherort der Hyperion Analyzer-Installationsanwendung.

Das Fenster **Wählen Sie eine Sprache** wird angezeigt.

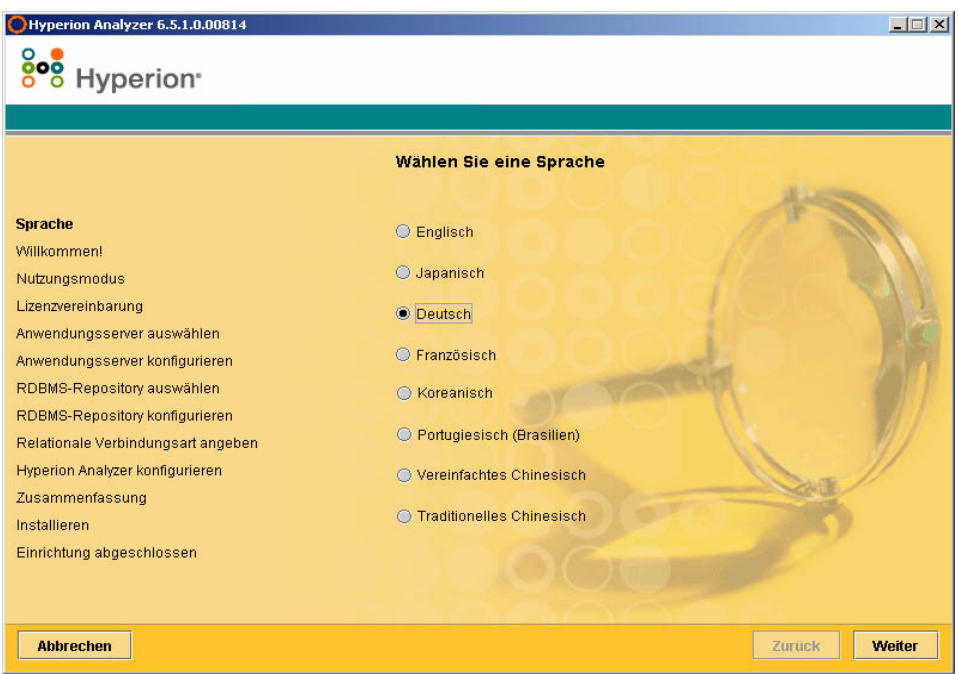

*Abbildung 6: Das Fenster Wählen Sie eine Sprache*

**2.** Wählen Sie eine Sprache für den Installationsassistenten, und klicken Sie auf **Weiter**.
Das Fenster **Willkommen** wird angezeigt.

*Abbildung 7: Fenster Willkommen der Hyperion Analyzer-Installation*

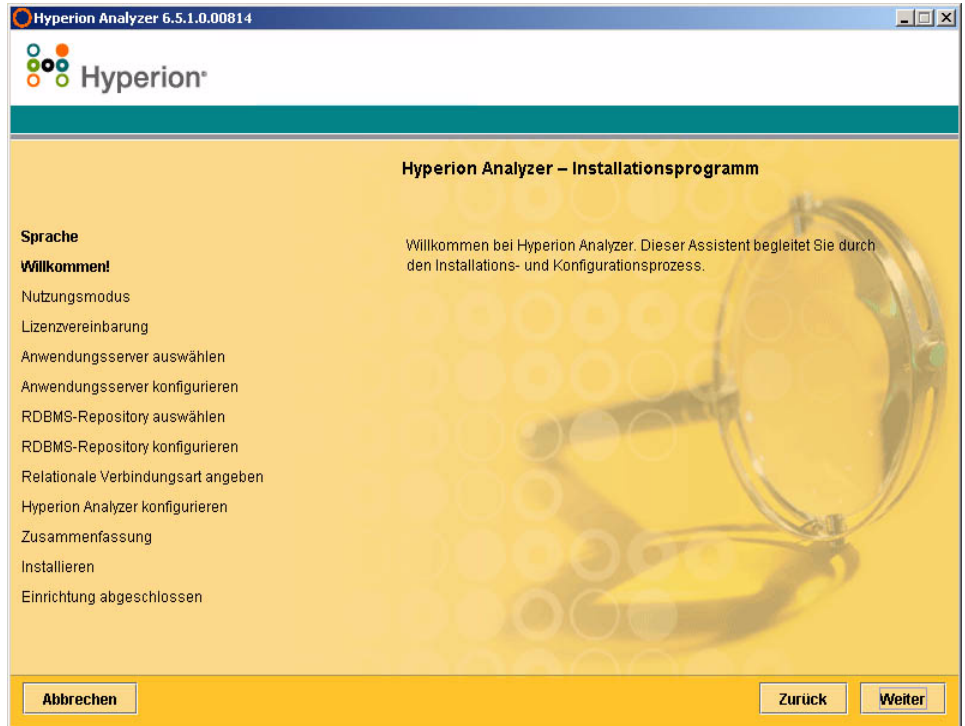

**3.** Klicken Sie auf **Weiter**.

Das Fenster **Nutzungsmodus** wird angezeigt.

*Abbildung 8: Fenster Nutzungsmodus der Hyperion Analyzer-Installation*

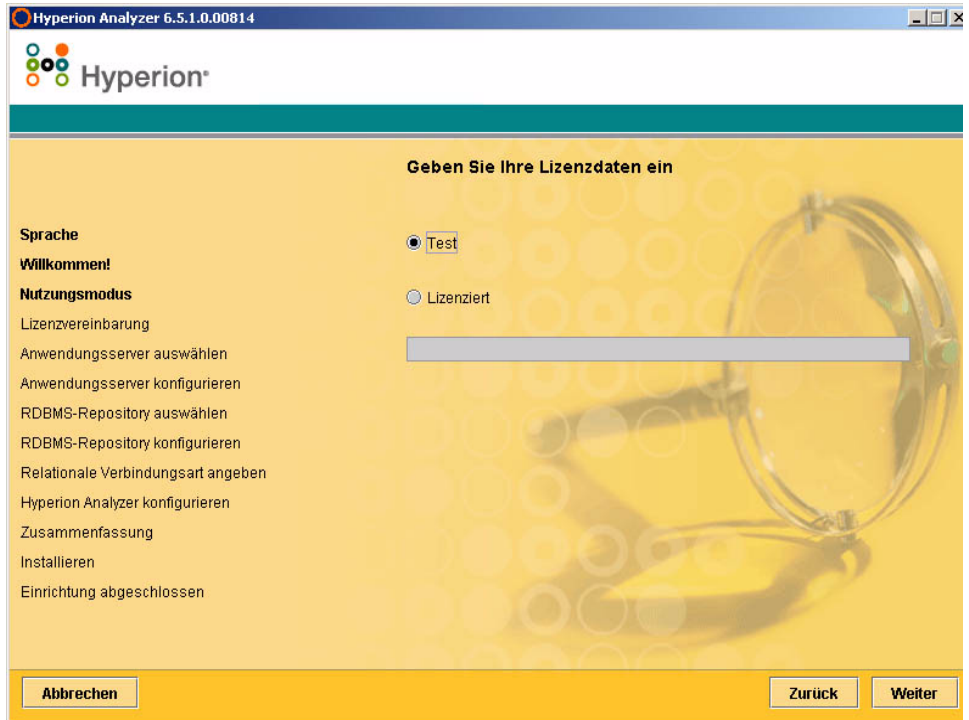

- **4.** Wählen Sie einen der folgenden Nutzungstypen:
	- Um eine Testversion von Hyperion Analyzer zu installieren, wählen Sie die Option **Test**.
	- Um eine lizenzierte Version von Hyperion Analyzer zu installieren, wählen Sie die Option **Lizenziert**, und geben Sie einen gültigen Lizenzschlüssel ein.

**Hinweis:** Sie erhalten Ihren Lizenzschlüssel im Hyperion Download Center unter <http://hyperion.subscribenet.com>.

**5.** Klicken Sie auf **Weiter**.

Das Fenster **Einrichtungstyp** wird angezeigt.

*Abbildung 9: Fenster Einrichtungstyp der Hyperion Analyzer-Installation*

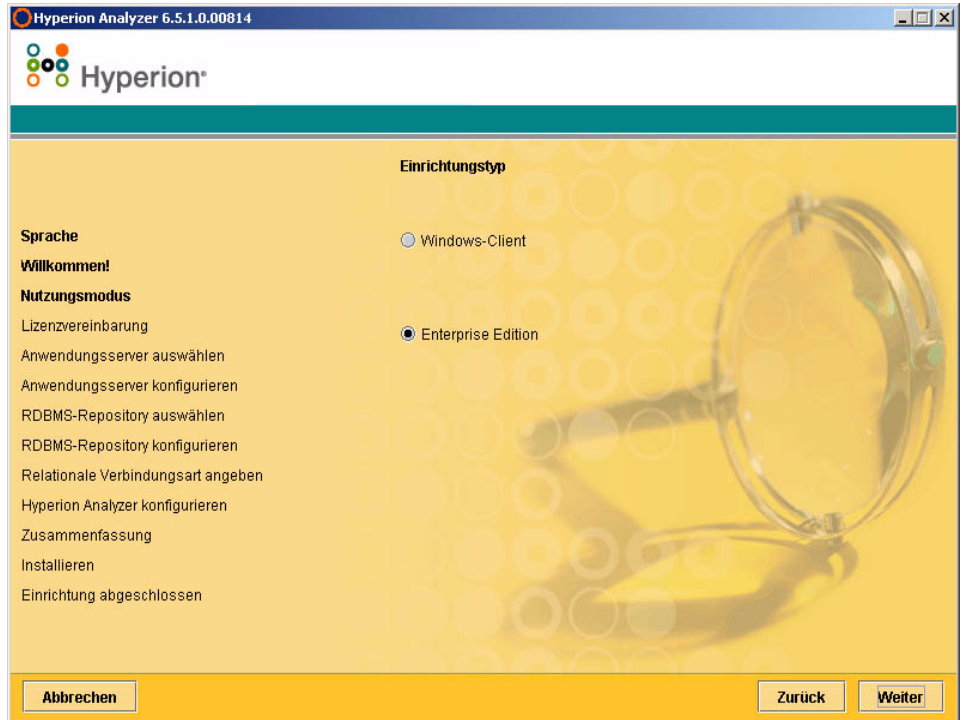

- <span id="page-38-0"></span>**6.** Wählen Sie einen der folgenden Einrichtungstypen:
	- Um einen eigenständigen Windows-Client zu installieren, wählen Sie **Windows-Client**. Dadurch werden die erforderlichen Dateien für den ausschließlichen TCP/IP-Zugriff auf den Hyperion Analyzer-Server installiert, der sich auf einem anderen Computer befindet.
	- Um sowohl die Client- als auch die Server-Software zu installieren, klicken Sie auf **Enterprise Edition**. Dadurch wird Hyperion Analyzer auf einem Anwendungsserver für den Zugriff über HTTP und TCP/IP installiert.
- **7.** Klicken Sie auf **Weiter**.

Das Fenster **Lizenzvereinbarung** wird angezeigt.

*Abbildung 10: Fenster Lizenzvereinbarung der Hyperion Analyzer-Installation*

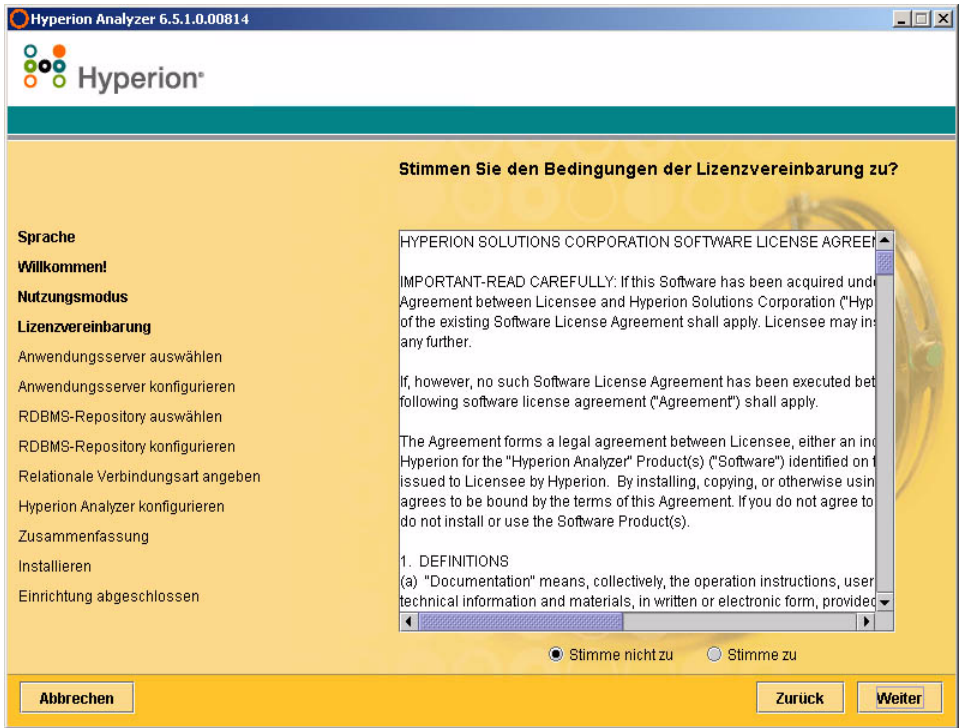

**8.** Wählen Sie nach dem Durchlesen der Lizenzvereinbarung die Option **Stimme zu**, und klicken Sie anschließend auf **Weiter**.

Das Fenster **Anwendungsservertyp auswählen** wird angezeigt.

**Hinweis:** Wenn Sie unter [Schritt 6](#page-38-0) die Option **Windows-Client** ausgewählt haben, gehen Sie jetzt zu [Schritt 12 auf Seite 43](#page-44-0). Bei der Installation eines Windows-Clients ist die Auswahl und Konfiguration eines Anwendungsservers nicht enthalten.

*Abbildung 11: Fenster Anwendungsservertyp auswählen der Hyperion Analyzer-Installation*

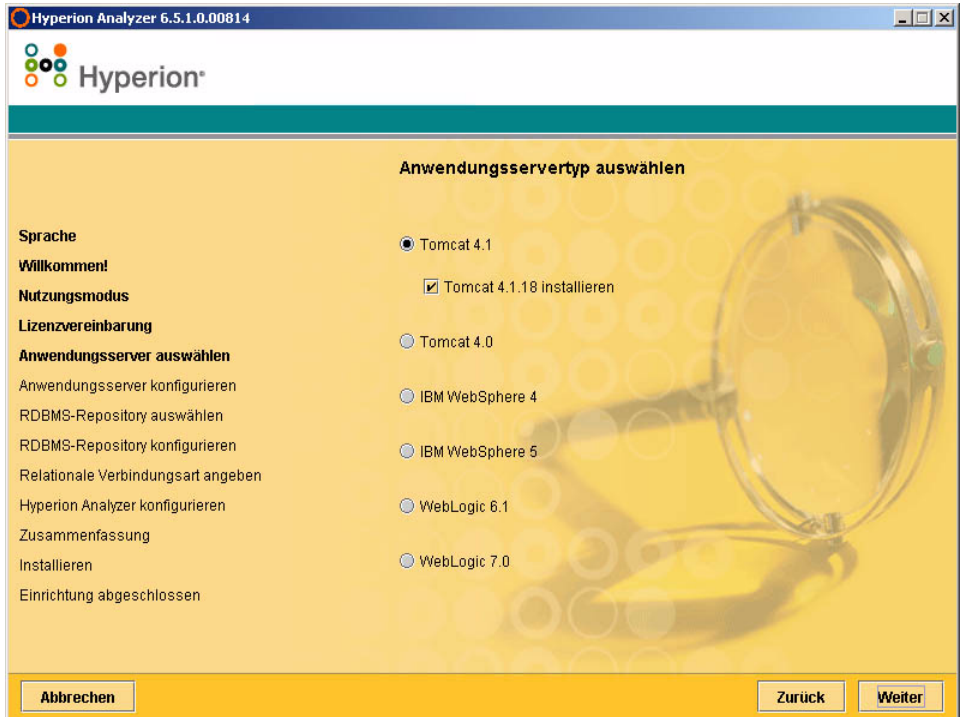

- **9.** Wählen Sie eine der folgenden Anwendungsserveroptionen:
	- **Tomcat 4.1** Installiert Hyperion Analyzer auf einem vorhandenen Apache Tomcat 4.1-Anwendungsserver.
		- **Optional**: Wählen Sie die Option **Tomcat 4.1.18 installieren**. Falls Sie noch keinen Anwendungsserver installiert haben, werden Apache Tomcat 4.1.18 und Hyperion Analyzer als Teil der Komplettoption installiert.
- **Tomcat 4.0 –** Installiert Hyperion Analyzer auf einem vorhandenen Apache Tomcat 4.0.4-Anwendungsserver.
- **IBM WebSphere 4** Installiert Hyperion Analyzer auf einem vorhandenen IBM WebSphere 4.0.5-Anwendungsserver.
- **IBM WebSphere 5 –** Installiert Hyperion Analyzer auf einem vorhandenen IBM WebSphere 5-Anwendungsserver.
- **WebLogic 6.1 –** Installiert Hyperion Analyzer auf einem vorhandenen BEA WebLogic 6.1-Anwendungsserver.
- **WebLogic 7.0 –** Installiert Hyperion Analyzer auf einem vorhandenen BEA WebLogic 7.0-Anwendungsserver.

**10.** Klicken Sie auf **Weiter**.

Das Fenster **Anwendungsserver konfigurieren** wird angezeigt (siehe [Abbildung 12\)](#page-42-0). Hyperion Analyzer unterstützt drei Anwendungsserver mit jeweils zwei Versionen.

*Abbildung 12: Anwendungsserver konfigurieren: Apache Tomcat 4.1.x (Standard)*

<span id="page-42-0"></span>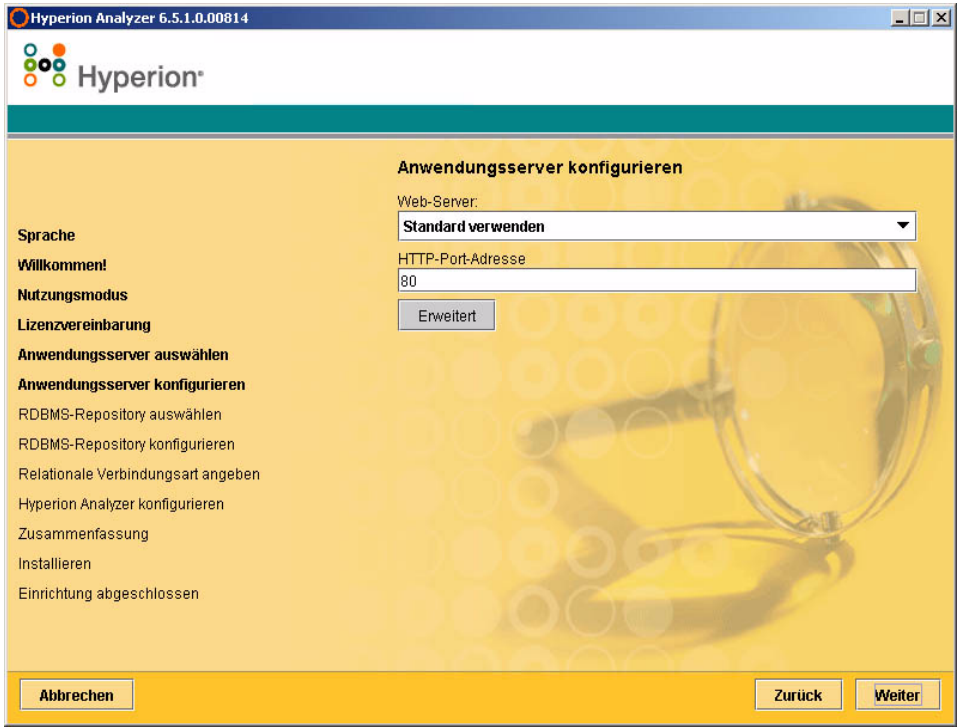

**11.** Legen Sie auf der Grundlage der ausgewählten Anwendungsserveroption folgende Einstellungen fest.

| Anwendungsserver                               | Einstellungen                                                                                                    |
|------------------------------------------------|----------------------------------------------------------------------------------------------------|
| Apache Tomcat 4.1                              | <b>1.</b> Wählen Sie in der Liste Web-Server die Option<br><b>Standard verwenden oder</b><br>Microsoft-Internetinformationsdienste                                                               |
|                                                | <b>2.</b> Geben Sie eine HTTP-Anschluss-Adresse ein.<br>Der Wert 80 ist vorgegeben.                                                                                                    |
|                                                | <b>3. Optional:</b> Klicken Sie auf <b>Erweitert</b> , um für<br>Host-Alias einen Namen festzulegen, der sich<br>vom Servernamen unterscheidet.                                                  |
| Apache Tomcat 4.1 oder<br>4.0 (vorinstalliert) | <b>1.</b> Geben Sie einen Pfad zum<br>Anwendungsserver-Standort ein, oder navigieren<br>Sie in das Stammverzeichnis, indem Sie auf die<br>Schaltfläche mit dem Auslassungszeichen ()<br>klicken. |
|                                                | <b>2.</b> Geben Sie eine <b>HTTP-Anschluss-Adresse</b> ein.<br>Der Wert 80 ist vorgegeben.                                                                                                    |
|                                                | <b>3. Optional:</b> Klicken Sie auf <b>Erweitert</b> , um für<br>Host-Alias einen Namen festzulegen, der sich<br>vom Servernamen unterscheidet.                                                  |

*Tabelle 5: Konfigurationseinstellungen für Anwendungsserver*

| Anwendungsserver                              | Einstellungen                                                                                                    |
|-----------------------------------------------|----------------------------------------------------------------------------------------------------|
| IBM WebSphere 4<br>oder 5 (vorinstalliert)    | <b>1.</b> Geben Sie einen Pfad zum<br>Anwendungsserver-Standort ein, oder navigieren<br>Sie in das Stammverzeichnis, indem Sie auf die<br>Schaltfläche mit dem Auslassungszeichen<br>() klicken. |
|                                               | 2. Geben Sie unter Berücksichtigung der<br>Groß-/Kleinschreibung den Knotennamen des<br>Servers ein, auf den Sie Hyperion Analyzer<br>installieren.                                              |
|                                               | 3. Geben Sie eine HTTP-Anschluss-Adresse ein.<br>Der Wert 80 ist vorgegeben.                                                                                                    |
|                                               | 4. Geben Sie den Pfad der installierten<br>Anwendungen ein, oder navigieren Sie in das<br>Stammverzeichnis, indem Sie auf die Schaltfläche<br>mit dem Auslassungszeichen () klicken.             |
|                                               | <b>5. Optional:</b> Klicken Sie auf Erweitert, um für<br>Host-Alias einen Namen festzulegen, der sich<br>vom Servernamen unterscheidet.                                                          |
| BEA WebLogic 6.1<br>oder 7.0 (vorinstalliert) | <b>1.</b> Geben Sie einen Pfad zum<br>Anwendungsserver-Standort ein, oder navigieren<br>Sie in das Stammverzeichnis, indem Sie auf die<br>Schaltfläche mit dem Auslassungszeichen ()<br>klicken. |
|                                               | 2. Geben Sie unter Berücksichtigung der<br>Groß-/Kleinschreibung den Knotennamen des<br>Servers ein, auf den Sie Hyperion Analyzer<br>installieren.                                              |
|                                               | 3. Geben Sie eine HTTP-Anschluss-Adresse ein.<br>Der Wert 80 ist vorgegeben.                                                                                                    |
|                                               | Optional: Klicken Sie auf Erweitert, um für<br>Host-Alias einen Namen festzulegen, der sich vom<br>Servernamen unterscheidet.                                                                    |

*Tabelle 5: Konfigurationseinstellungen für Anwendungsserver (Fortsetzung)*

<span id="page-44-0"></span>**12.** Klicken Sie auf **Weiter**.

Das Fenster **RDBMS-Repository-Typ** wird angezeigt (siehe [Abbildung 13\)](#page-45-0). Hier geben Sie die relationale Datenbank für Ihr Hyperion Analyzer-Repository an. Sie können auch angeben, ob eine Datenbank, das Repository oder beide erstellt werden sollen.

<span id="page-45-0"></span>*Abbildung 13: Fenster RDBMS-Repository-Typ auswählen der Hyperion Analyzer-Installation.*

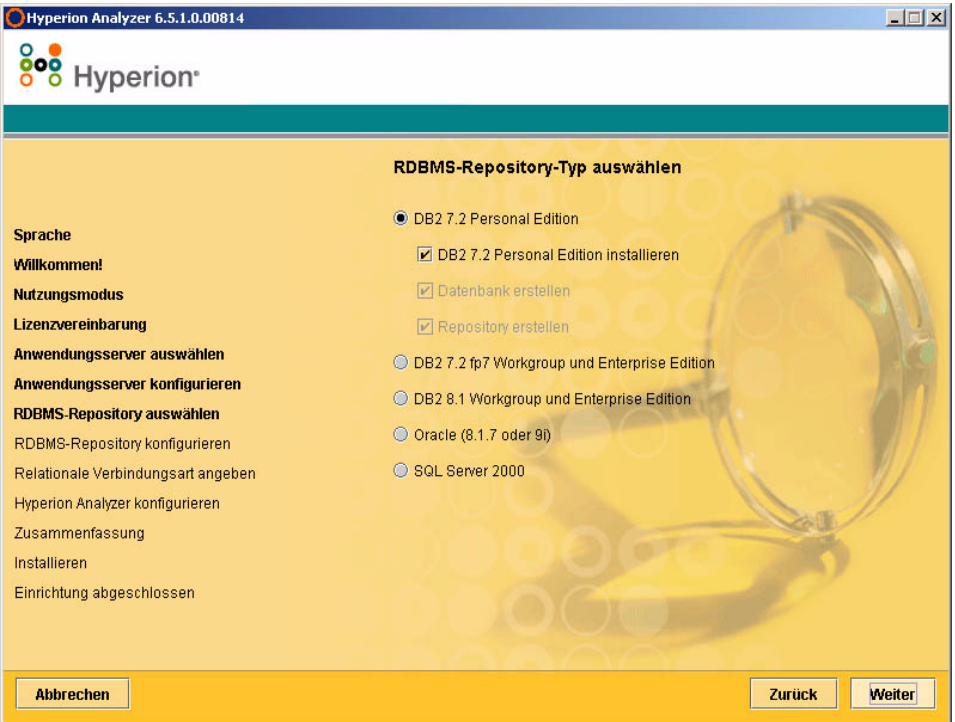

**13.** Wählen Sie einen **RDBMS-Repository-Typ** aus, und wählen Sie eine der Optionen aus, die in [Tabelle 6](#page-46-0) aufgelistet sind.

**Hinweis:** Wenn Sie über keinen vorhandenen RDBMS verfügen, wählen Sie im Rahmen der Komplettinstallation die Option **DB2 7.2 Personal Edition installieren** Hyperion Analyzer installiert den RDBMS und erstellt eine Datenbank und ein Repository.

| <b>RDBMS</b>                                                | <b>Optionen</b>                                                                                                    |
|-------------------------------------------------------------|----------------------------------------------------------------------------------------------------|
| <b>IBM DB2 7.2</b><br>Personal Edition                      | <b>Repository erstellen</b> - erstellt nur das Repository<br>in einer vorhandenen RDBMS-Installation<br>und -Datenbank.                                                          |
|                                                             | <b>Datenbank erstellen</b> - erstellt sowohl die Datenbank<br>als auch das Repository in einer vorhandenen<br>RDBMS-Installation.                                                |
|                                                             | <b>DB2 7.2 Personal Edition installieren</b> - bei dieser<br>Komplettinstallationsoption wird der RDBMS<br>installiert und eine Datenbank sowie<br>Repository-Tabellen erstellt. |
| <b>IBM DB2 7.2</b><br><b>Enterprise Server</b><br>Edition   | <b>Repository erstellen</b> - erstellt nur das Repository<br>in einer vorhandenen Datenbank und<br>RDBMS-Installation.                                                           |
| <b>IBM DB2 8.1</b><br><b>Enterprise Personal</b><br>Edition | Repository erstellen - erstellt nur das Repository<br>in einer vorhandenen Datenbank und<br>RDBMS-Installation.                                                                  |

<span id="page-46-0"></span>*Tabelle 6: Optionen für unterstützte RDBMS*

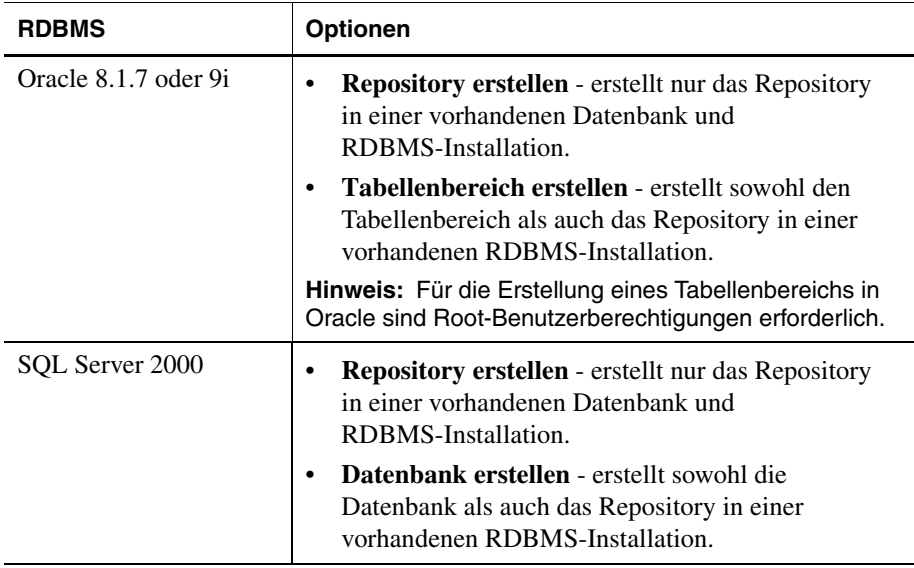

*Tabelle 6: Optionen für unterstützte RDBMS (Fortsetzung)*

Auf Grundlage von [Tabelle 6](#page-46-0) können Sie anhand der folgenden Beispiele Entscheidungen treffen:

- Für eine Erstinstallation wählen Sie die "Komplettoption" oder **Datenbank/Tabellenbereich erstellen** und **Repository erstellen**.
- Wenn Sie die Datenbank bereits erstellt haben, wählen Sie **Repository erstellen**.
- Wenn Sie eine Aktualisierung durchführen, deaktivieren Sie alle Optionen. Das Installationsprogramm führt eine automatische Aktualisierung des Repository durch.

**14.** Klicken Sie auf **Weiter**.

Das Fenster **RDBMS-Repository-Typ** für Ihre RDBMS-Auswahl wird angezeigt.

**15.** Geben Sie die folgenden RDBMS-spezifischen Verbindungsinformationen in das Fenster **RDBMS-Repository konfigurieren** gemäß [Tabelle 7](#page-48-0) bis [Tabelle 10 auf Seite 48](#page-49-0) ein:

| <b>Textfeld</b>           | Eingabe                                                            |
|---------------------------|--------------------------------------------------------------------|
| <b>Zielordner</b>         | Der Pfad zur Speicherung der IBM DB2<br>Personal Edition-Software. |
| DB2-Datenbankname         | Der Name der Datenbankanwendung.<br>Die Vorgabe lautet ANALYZ65.   |
| DB2-Administratorname     | Der Benutzername des DB2-Administrators.                           |
| DB2-Administratorkennwort | Das Kennwort für den Benutzernamen des<br>DB2-Administrators.      |

<span id="page-48-0"></span>*Tabelle 7: Verbindungsinformationen für IBM DB2 Personal Edition*

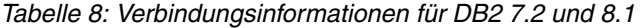

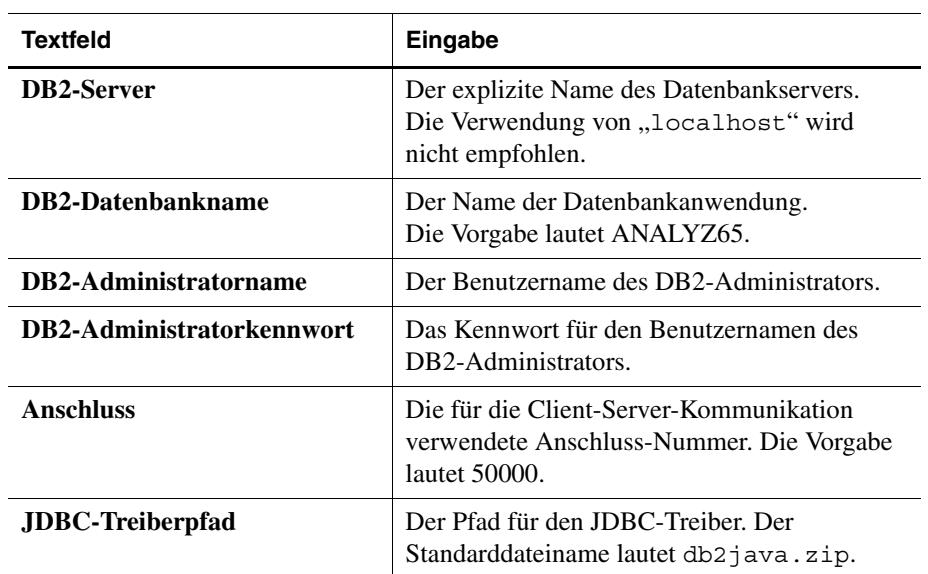

| <b>Textfeld</b>                     | Eingabe                                                                                             |
|-------------------------------------|----------------------------------------------------------------------------------------------------|
| <b>Oracle-Server</b>                | Der explizite Name des Datenbankservers.<br>Die Verwendung von "localhost" wird<br>nicht empfohlen. |
| Oracle-SID                          | Die Oracle-SID.                                                                                     |
| Name des<br>Oracle-Tabellenbereichs | Der Name des Oracle-Tabellenbereichs.                                                               |
| Oracle-Benutzername                 | Der Benutzername des Root-Kontos.                                                                   |
| <b>Oracle-Kennwort</b>              | Das Kennwort für den Benutzernamen des<br>Root-Kontos.                                              |
| <b>Anschluss</b>                    | Der für die Client-Server-Kommunikation<br>verwendete Anschluss.                                    |
| JDBC-Treiberpfad                    | Der Pfad für den JDBC-Treiber. Der<br>Standarddateiname lautet classes12.zip.                       |

*Tabelle 9: Oracle-Verbindungsinformationen*

<span id="page-49-0"></span>*Tabelle 10: Verbindungsinformationen für SQL Server 2000*

| <b>Textfeld</b>                                             | Eingabe                                                                                                    |
|-------------------------------------------------------------|----------------------------------------------------------------------------------------------------|
| <b>MSSOL-Server</b>                                         | Der explizite Name des Datenbankservers.<br>Die Verwendung von "localhost" wird nicht<br>empfohlen.          |
| <b>SQL Server-</b><br><b>Datenbankname</b>                  | Geben Sie den Namen der Datenbankanwendung<br>ein. Die Vorgabe lautet ANALYZ65.                              |
| <b>SQL Server-</b><br>Administrator-<br><b>Benutzername</b> | Der Benutzername für den SQL<br>Server-Administrator.                                                        |
| <b>SQL Server-</b><br><b>Administratorkennwort</b>          | Das Kennwort für den SQL Server-Administrator.                                                               |
| JDBC-Treiberpfad                                            | Der Pfad des JDBC-Treibers für den Microsoft<br>SQL Server. Der Standarddateiname lautet<br>mssqlserver.jar. |

| <b>Textfeld</b>                      | Eingabe                                                                                                    |
|--------------------------------------|----------------------------------------------------------------------------------------------------|
| <b>Hauptanschluss</b><br>(Erweitert) | Die für die Client-Server-Kommunikation<br>verwendete Anschluss-Nummer. Die Vorgabe<br>lautet 1433.          |
| <b>DB-Anschluss (Erweitert)</b>      | Der für die Kommunikation zwischen Server und<br>Datenbank verwendete Anschluss. Die Vorgabe<br>lautet 1433. |

*Tabelle 10: Verbindungsinformationen für SQL Server 2000 (Fortsetzung)*

**16. Optional:** Um sicherzustellen, dass die Verbindungsinformationen korrekt eingegeben wurden, klicken Sie auf **Verbindung testen**, wenn Sie Hyperion Analyzer in einem vorhandenen Repository-Typ installieren.

An dieser Stelle des Installationsvorgangs können Sie die JDBC-Treiber für einen RDBMS-Typ angeben, um eine Drill-through-Verbindung mit einer anderen, vorhandenen Datenbank herzustellen. Dieser zweite Satz von Auswahloptionen für RDBMS-Typen und JDBC-Treiber unterstützt die relationale Drill-through-Funktionalität und ist optional.

- **17.** Führen Sie eine der folgenden Aktionen durch:
	- Falls keine Drill-through-Verbindung erforderlich ist, fahren Sie mit [Schritt 19](#page-51-0) fort.
	- Sollte eine Drill-through-Verbindung erforderlich sein, wählen Sie einen verfügbaren RDBMS-Typ aus:
		- **–** DB2 7.2 Fixpack 7 Enterprise
		- **–** DB2 8.1 Enterprise
		- **–** Oracle 8.17
		- **–** Oracle 9.2.7
		- **–** MS SQL Server 2000 SP3
		- **–** Teradata 4.1

Ein entsprechendes Feld für den JDBC-Treiberpfad wird ausgewählt.

**18.** Geben Sie den Pfadnamen des JDBC-Treibers ein, oder gehen Sie mit der Durchsuchen-Funktion zu diesem Pfad. Der JDBC-Treiberdateiname für Oracle lautet beispielsweise classes12.zip.

<span id="page-51-0"></span>**19.** Klicken Sie auf **Weiter**.

Das Fenster **Hyperion Analyzer konfigurieren** wird angezeigt (siehe [Abbildung 14 auf Seite 50](#page-51-1).

Die abschließenden Schritte der Windows--Installation von Hyperion Analyzer umfassen die Konfiguration der Installation und die Überprüfung der Installationszusammenfassung.

<span id="page-51-1"></span>*Abbildung 14: Fenster Hyperion Analyzer konfigurieren der Hyperion Analyzer-Installation*

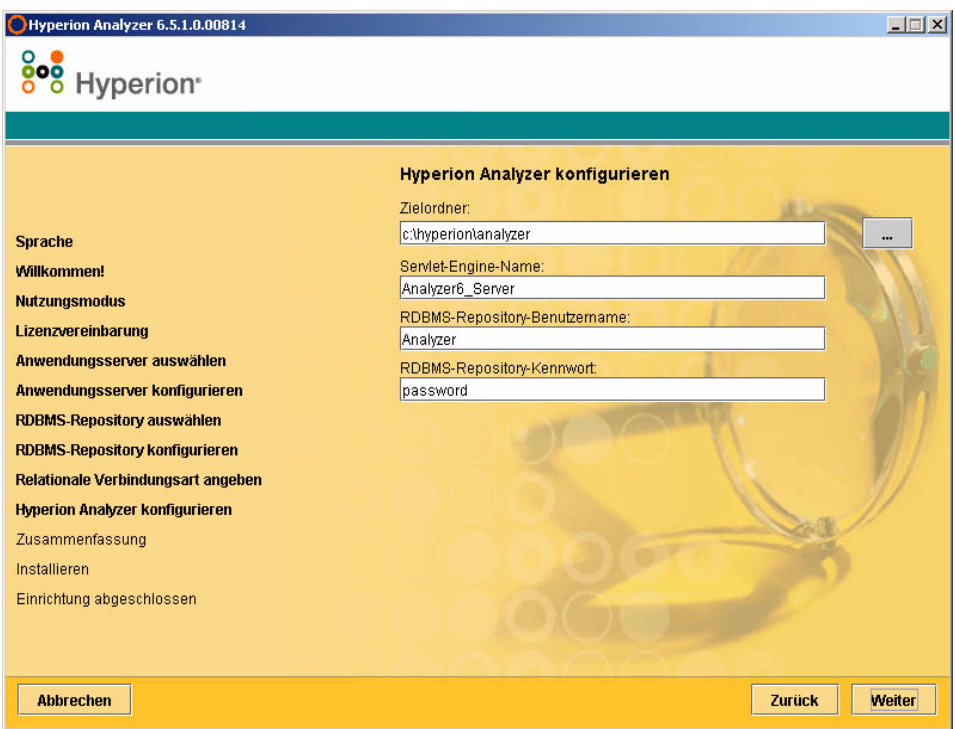

**20.** Geben Sie die entsprechenden Informationen in die folgenden Felder ein:

- Geben Sie im Textfeld **Zielordner** den Pfad für die Installation der Hyperion Analyzer-Software ein. Die Vorgabe lautet: <Laufwerk>\hyperion\analyzer
- Geben Sie im Textfeld **Servlet-Engine-Name** den Namen der Servlet-Engine ein. Die Vorgabe lautet Analyzer6\_Server.
- Geben Sie im Textfeld **RDBMS-Repository-Benutzername** den Benutzernamen eines gültigen RDBMS-Benutzers mit Administratorberechtigungen ein.
- Geben Sie im Textfeld **RDBMS-Repository-Kennwort** das gültige Kennwort für den Benutzernamen ein.
- **21.** Klicken Sie auf **Weiter**.

Das Fenster **Installationszusammenfassung** wird angezeigt. Die Zusammenfassung zeigt eine Liste der ausgewählten Konfigurationsoptionen an.

- **22.** Überprüfen Sie die Zusammenfassung, und führen Sie eine der folgenden Aktionen durch:
	- Um Korrekturen an der Installationskonfiguration durchzuführen, klicken Sie auf **Zurück**.
	- Falls die Konfiguration korrekt ist, klicken Sie auf **Weiter**.

Hyperion Analyzer wird installiert. Wenn die Installation abgeschlossen ist, wird das Fenster **Einrichtung abgeschlossen** angezeigt. Ein Kontrollkästchen für die Anzeige der Installationsprotokolldatei wird nur angezeigt, wenn Installationsfehler aufgetreten sind.

*Abbildung 15: Fenster Einrichtung abgeschlossen der Hyperion Analyzer-Installation*

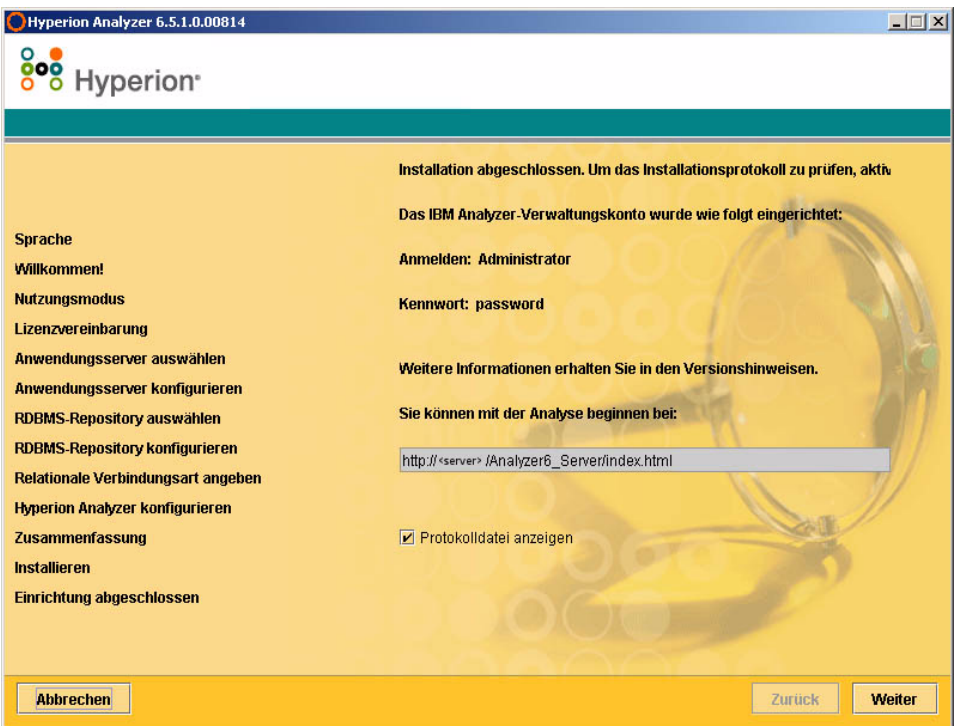

**Hinweis:** Der Standard-Benutzername und das -Kennwort lauten "Administrator" bzw. "password". Die Standarddomäne ist "Analyzer". Die Installationsprotokolldatei befindet sich unter <*Zielordner*>/hyasetup.<*timestamp*>.log. Erläuterung: <*Zielordner*> ist das Verzeichnis, in dem die Hyperion Analyzer-Software installiert ist, und <*Zeitstempel*> ist das Datum und die Uhrzeit der Installation.

#### **23.** Klicken Sie auf **Weiter**.

Das Fenster **Einrichtung abgeschlossen** wird geschlossen, und die Installation von Hyperion Analyzer für Windows ist beendet.

**24.** Ein Neustart des Computers ist nur für Installationen des IBM WebSphere-Anwendungsservers erforderlich.

### **Nach der Installation von Hyperion Analyzer**

Vor dem Starten von Hyperion Analyzer müssen Sie die nachfolgend beschriebenen Schritte ausführen, die für Ihre gewählten Installationsoptionen relevant sind:

- ["Auswählen der Methoden für das Festlegen von Systemvariablen" auf](#page-55-0)  [Seite 54](#page-55-0)
- ["Festlegen und Beziehen von PATH-Variablen" auf Seite 55](#page-56-0)
- ["Manuelle Bereitstellung von WebSphere und WebLogic" auf Seite 58](#page-59-0)
- ["Konfigurieren der externen Sicherheit und der Anwendungssicherheit" auf](#page-59-1)  [Seite 58](#page-59-1)
- ["Starten des Hyperion Essbase-OLAP-Servers" auf Seite 59](#page-60-0)
- ["Starten von RDBMS-Diensten" auf Seite 59](#page-60-1)
- ["Starten des Hyperion Analyzer-Servers" auf Seite 60](#page-61-0)

#### <span id="page-55-0"></span>**Auswählen der Methoden für das Festlegen von Systemvariablen**

Die Installationsoptionen von Hyperion Analyzer bieten Ihnen ein großes Maß an Flexibilität. Verbunden mit dieser Flexibilität ist die Notwendigkeit, einige Konfigurationsentscheidungen zu treffen. Die folgende Tabelle enthält ein Schema für die Auswahl oder den Bezug von Systemvariablen, und zeigt auf, wann dieser Vorgang einen Neustart des Servers vor dem Starten des Anwendungsservers und der Verwendung von Hyperion Analyzer erfordert.

| Anwendungsserver     | Installationsoption | <b>Manuelles Festlegen</b><br>von Variablen                                                                                  | <b>Neustart</b> |
|----------------------|---------------------|----------------------------------------------------------------------------------------------------|-----------------|
| Apache Tomcat        | Komplett            | Nein                                                                                                    | Nein            |
| <b>IBM</b> WebSphere | vorinstalliert      | <b>Nein</b>                                                                                                    | Ja              |
| Apache Tomcat        | vorinstalliert      | Systemvariablen festlegen. Siehe<br>"Festlegen von Variablen für einen<br>vorhandenen Apache<br>Tomcat-Server" auf Seite 55. | Jа              |
| Apache Tomcat        | vorinstalliert      | Systemvariablen beziehen. Siehe<br>"Beziehen von Variablen für einen<br>vorhandenen Apache<br>Tomcat-Server" auf Seite 56.   | Nein            |
| <b>BEA</b> WebLogic  | vorinstalliert      | Systemvariablen festlegen. Siehe<br>"Festlegen der PATH-Variablen für<br>BEA Weblogic" auf Seite 56.                         | Jа              |
| <b>BEA</b> WebLogic  | vorinstalliert      | Systemvariablen beziehen. Siehe<br>"Beziehen der PATH-Variablen für<br>BEA WebLogic" auf Seite 57.                           | Nein            |

*Tabelle 11: Schema für das Festlegen der PATH-Variablen*

#### <span id="page-56-0"></span>**Festlegen und Beziehen von PATH-Variablen**

Vor dem Starten des vorhandenen Apache Tomcat- oder BEA Weblogic-Anwendungsservers und der Verwendung von Hyperion Analyzer muss die PATH-Variable für Ihr Windows-System festlegt oder bezogen werden. Die PATH-Variable kann wie folgt festgelegt werden:

- Mit der Option **System** in der Systemsteuerung
- Mit dem Startskript

Das Einstellen der PATH-Variable mit der Option **System** in der Systemsteuerung legt die Variable beim Starten des Computers fest und erfordert einen Neustart. Das Beziehen der Variable mit dem Startskript des Anwendungsservers ist nur für die aktuelle Sitzung des Anwendungsservers gültig und erfordert keinen Neustart des Computers. Dies bietet ein gewisses Maß an Flexibilität dafür, wie das Festlegen der PATH-Variable implementiert ist.

#### <span id="page-56-1"></span>**Festlegen von Variablen für einen vorhandenen Apache Tomcat-Server**

- ➤ So legen Sie die PATH-Variable mit der Option **System** in der Systemsteuerung fest:
	- **1.** Öffnen Sie die Option **System** in der Systemsteuerung, und klicken Sie auf die Registerkarte **Erweitert**.
	- **2.** Klicken Sie auf die Schaltfläche **Umgebungsvariablen**.
	- **3.** Bearbeiten Sie die PATH-Variable so, dass die folgenden Pfade mit Semikolons als Trennzeichen enthalten sind: %ANALYZER\_INSTALL\_ROOT%/adm/bin/nt %ANALYZER\_INSTALL\_ROOT%/common
	- **4.** Klicken Sie auf **OK**, um das Dialogfeld **Umgebungsvariablen** zu schließen.
	- **5.** Klicken Sie auf **OK**, um die Option **System** in der Systemsteuerung zu schließen.
	- **6.** Starten Sie den Computer neu.

**WARNUNG:** Sie müssen den Computer nach dem Festlegen der PATH-Variablen neu starten, damit die Variablen in Kraft treten und Hyperion Analyzer korrekt funktioniert.

#### <span id="page-57-0"></span>**Beziehen von Variablen für einen vorhandenen Apache Tomcat-Server**

- ➤ So beziehen Sie die PATH-Variablen für Apache Tomcat mit dem Startskript des Anwendungsservers:
	- **1.** Stellen Sie sicher, dass der Anwendungsserver angehalten wurde.
	- **2.** Suchen Sie innerhalb der Installation des Anwendungsservers die Datei startup.bat von Hyperion Analyzer. In der Komplettinstallation von Apache Tomcat lautet der Pfad zum Beispiel: c:\hyperion\analyzer\appserver\bin
	- **3.** Bearbeiten Sie die Datei startup.bat so, dass die PATH-Variable festgelegt wird:

"call %analyzerinstallroot%\analyzer\_env.bat"

- **4. Speichern** und **schließen** Sie die Datei startup.bat.
- **5.** Klicken Sie mit der rechten Maustaste auf die Verknüpfung mit Hyperion Analyzer unter **Start>Hyperion Solutions>Hyperion Analyzer 6.5>Start Analyzer Server**, und klicken Sie auf **Eigenschaften**.
- **6.** Ändern Sie den **Ziel**-Pfad von analyzer\_statup.exe in startup.bat, ohne den restlichen Teil des Pfades zu verändern.
- **7.** Klicken Sie auf **OK**.

#### <span id="page-57-1"></span>**Festlegen der PATH-Variablen für BEA Weblogic**

Vor dem Starten des Anwendungsservers und der Verwendung von Hyperion Analyzer muss die PATH-Variable für Ihr Windows-System festlegt oder bezogen werden. Die PATH-Variable kann mit der Option **System** in der Systemsteuerung festgelegt werden: Dies legt die Variable beim Starten des Computers fest und erfordert einen Neustart des Computers.

- ➤ So legen Sie die PATH-Variable für BEA Weblogic mit der Option **System** in der Systemsteuerung fest:
	- **1.** Öffnen Sie die Option **System** in der Systemsteuerung, und klicken Sie auf die Registerkarte **Erweitert**.
	- **2.** Klicken Sie auf die Schaltfläche **Umgebungsvariablen**.
- **3.** Bearbeiten Sie die PATH-Variable so, dass die folgenden Pfade mit Semikolons als Trennzeichen enthalten sind: %ANALYZER\_INSTALL\_ROOT%/adm/bin/nt %ANALYZER\_INSTALL\_ROOT%/common
- **4.** Klicken Sie auf **OK**, um das Dialogfeld **Umgebungsvariablen** zu schließen.
- **5.** Klicken Sie auf **OK**, um die Systemsteuerung zu schließen.
- **6.** Starten Sie den Computer neu.

**WARNUNG:** Sie müssen den Computer nach dem Festlegen der PATH-Variablen neu starten, damit die Variablen in Kraft treten und Hyperion Analyzer korrekt funktioniert.

#### <span id="page-58-0"></span>**Beziehen der PATH-Variablen für BEA WebLogic**

Falls Sie BEA WebLogic als Anwendungsserver verwenden, können Sie die PATH-Variablen im Startskript beziehen. Dies wird durch Bearbeiten der Datei startWebLogic.cmd erreicht. Auf diese Weise lassen sich eine Reihe von Aufgaben erledigen:

- Festlegen der CLASSPATH-Variablen für BEA Weblogic.
- Konfigurieren der JAVAHOME-Variablen.
- Aufrufen der Datei analyzer env.bat.

Beim Aufrufen der Datei analyzer\_env.bat erstellt diese Verbindungen mit dem Hyperion Analyzer-Repository, anderen JDBC-Verbindungen und legt die Pfadvariablen fest, die für die Aktivierung von Hyperion Essbase-Verbindungen erforderlich sind. Im Anschluss wird das Beziehen von Systemvariablen Schritt für Schritt erläutert.

- ➤ So beziehen Sie die Systemvariablen für BEA WebLogic mit dem Startskript des Anwendungsservers:
	- **1.** Stellen Sie sicher, dass der Anwendungsserver nicht aktiv ist.
	- **2.** Suchen Sie die Datei startWebLogic.cmd, indem Sie zum folgenden Pfad navigieren:

\<*beainstall*>\wlserver6.1\config\<*domainname*>\startWebLogic.cmd

- **3.** Erläuterung: <*beainstall*> ist der Installationspfad von BEA WebLogic und <*domainname*> ist der Name der Domäne, die in BEA WebLogic erstellt wurde.
- **4.** Führen Sie folgenden Änderungen an der Datei durch:

```
"set CLASSPATH=.;.\lib\weblogic_sp.jar;.\lib\weblogic.jar; 
%CLASSPATH%"
""%JAVA_HOME%\bin\java" -hotspot -ms128m -mx256m -classpath 
"%CLASSPATH%"..."
"call %analyzerinstallroot%\analyzer_env.bat"
```
Erläuterung: %*analyzerinstallroot*% ist das Stammverzeichnis, in dem Hyperion Analyzer installiert ist. Die Vorgabe lautet c:\hyperion\analyzer

**Hinweis:** Die Änderungen an den Werten -ms und -mx sind die empfohlenen minimalen Werte.

**5. Speichern** und **schließen** Sie die Datei startWebLogic.cmd.

#### <span id="page-59-0"></span>**Manuelle Bereitstellung von WebSphere und WebLogic**

Falls vorhandene Installationen von IBM WebSphere oder BEA WebLogic als die Anwendungsserver ausgewählt werden, innerhalb derer Hyperion Analyzer bereitgestellt wird, müssen zunächst einige manuelle Bereitstellungskonfigurationen durchgeführt werden. Die nachfolgenden Kapitel enthalten die Verfahren und Informationen, die für eine manuelle Bereitstellung innerhalb der Anwendungsserver erforderlich sind:

- [Kapitel 4, "Bereitstellen von Hyperion Analyzer unter IBM WebSphere"](#page-70-0)
- [Kapitel 5, "Bereitstellen von Hyperion Analyzer unter BEA WebLogic"](#page-78-0)

#### <span id="page-59-1"></span>**Konfigurieren der externen Sicherheit und der Anwendungssicherheit**

Nach der Installation von Hyperion Analyzer haben Sie jederzeit die Möglichkeit, eine von verschiedenen Sicherheitsmethoden zu implementieren. Die Sicherheit lässt sich in externe Authentifizierung und interne Autorisierung unterteilen. Hyperion Analyzer bietet die folgenden Optionen für die Implementierung der Sicherheit:

- Analyzer-Sicherheit (Standard)
- Essbase-Sicherheit
- Externe Authentifizierung

Die standardmäßige Sicherheitskonfiguration in Hyperion Analyzer ist die Anwendungssicherheit. Ohne gültigen Benutzernamen und gültiges Kennwort, die im Hyperion Analyzer-Repository enthalten sind, werden Sie nicht als Benutzer in Hyperion Analyzer authentifiziert.

Obwohl für den Betrieb von Hyperion Analyzer nicht erforderlich, ist es ratsam, eine externe Authentifizierungsmethode für die Integration mit anderen Hyperion-Produkten zu implementieren. Dies wird durch Nutzung der vorhandenen Hyperion Essbase-Sicherheit ermöglicht oder durch Konfiguration vorhandener Authentifizierungsmethoden wie den folgenden:

- Lightweight Directory Access Protocol (LDAP)
- Microsoft Windows NT LAN Manager (NTLM)
- Microsoft Active Directory (MSAD)

Weitere Informationen zu diesen Sicherheitsoptionen finden Sie in Kapitel 4, "Managing Security Access" des *Hyperion Analyzer Administrator's Guide*.

#### <span id="page-60-0"></span>**Starten des Hyperion Essbase-OLAP-Servers**

- ➤ So starten Sie den Essbase-OLAP-Server:
	- **1.** Klicken Sie auf dem Windows-Desktop auf **Start > Programme > Hyperion Solutions > Hyperion Essbase > Essbase-OLAP-Server**.
	- **2.** Geben Sie ein gültiges Kennwort ein, und drücken Sie die **Eingabetaste**.

#### <span id="page-60-1"></span>**Starten von RDBMS-Diensten**

#### **Starten von IBM DB2 Enterprise Personal Edition**

Wenn Sie die IBM DB2 Personal Edition als Repository gewählt und installiert haben, stellen Sie sicher, dass die folgenden Dienste ausgeführt werden:

- $-$  DB<sub>2</sub> DB<sub>2</sub>
- $\bullet$  DB<sub>2</sub> DB<sub>2</sub>DAS00
- DB2 JDBC Applet Server

#### <span id="page-61-0"></span>**Starten des Hyperion Analyzer-Servers**

Folgen Sie den Anweisungen in der Dokumentation Ihres Anwendungsservers zum Starten von anderen Anwendungsservern als Apache Tomcat. Falls Sie Apache Tomcat als Anwendungsserver ausgewählt haben, bietet der nächste Abschnitt Anweisungen zum Starten und Beenden.

#### **Starten und Beenden des Tomcat-Anwendungsservers**

Wenn Sie den Apache Tomcat-Anwendungsserver während der Installation ausgewählt haben, müssen Sie den Server vor dem Öffnen von Hyperion Analyzer starten und wieder beenden, sobald die Arbeit abgeschlossen ist.

- ➤ Klicken Sie zum Starten des Apache Tomcat-Anwendungsservers auf **Start > Programme > Hyperion Solutions > Hyperion Analyzer 6.5 > Start Analyzer Server**.
- ➤ Um den Apache Tomcat-Anwendungsserver zu stoppen, klicken Sie auf **Start > Programme > Hyperion Solutions > Hyperion Analyzer 6.5 > Stop Analyzer Server**.

#### **Starten von Hyperion Analyzer**

Stellen Sie Ihren Benutzern den folgenden URL der Hyperion Analyzer-Startseite zur Verfügung:

http://<hostname>/Analyzer6\_Server/index.html

- ➤ So starten Sie den Hyperion Analyzer-Client:
	- **1.** Öffnen Sie einen Browser, geben Sie den URL der Startseite ein, und drücken Sie die **Eingabetaste**.

Die Hyperion Analyzer-Startseite wird angezeigt.

*Abbildung 16: Hyperion Analyzer-Startseite*

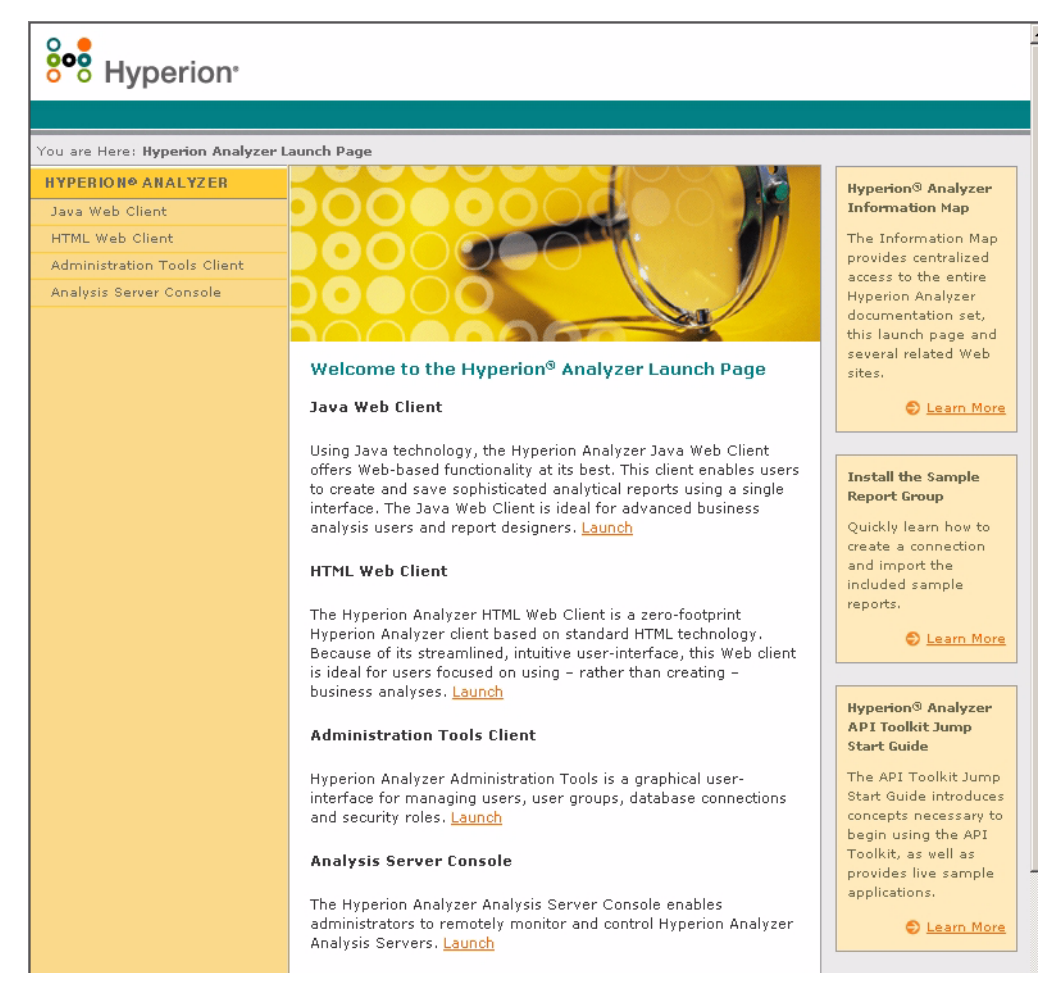

- **2.** Wählen Sie eine der folgenden Optionen:
	- **Java Web Client**
	- **HTML Web Client**
	- Verwaltungs-Tools-Client
	- Analyseserverkonsole

Die ausgewählte Option wird in einem neuen Browserfenster geöffnet. Der entsprechende Client wird gestartet und die Anmeldeseite wird angezeigt.

**Hinweis:** Wenn Sie nicht über die korrekte Java-Konsole verfügen, werden Sie aufgefordert, ihre automatische Installation zuzulassen.

**3.** Geben Sie eine gültige **Benutzer-ID** und ein gültiges **Kennwort** ein, und klicken Sie anschließend auf **Anmelden**.

Die Hyperion Analyzer-Option wird im Browser angezeigt.

#### **Die Hyperion Analyzer-Startseite**

Über die Hyperion Analyzer-Startseite können Sie auf eine Vielzahl von Informationen und andere Hyperion Analyzer-Ressourcen zugreifen. Die Startseite bietet folgende Möglichkeiten:

- Eine Verknüpfung mit Essbase.com
- Starten der Informationsübersicht
- Anzeigen von Anweisungen zur Installation einer Beispielberichtsgruppe
- Zugreifen auf den *Hyperion Analyzer API Toolkit Jump Start Guide*
- Starten eines Beispiel-HTML Web Client

### **Konfigurieren eines Microsoft IIS-Webservers**

Wenn Sie Microsoft Internet-Informationsdienste (IIS) in Verbindung mit dem Tomcat 4.0.4-Anwendungsserver verwenden, müssen Sie den Microsoft IIS-Webserver manuell konfigurieren.

➤ So konfigurieren Sie Microsoft IIS für Apache Tomcat:

- **1.** Fügen Sie ein virtuelles Verzeichnis namens "Jakarta" zum Verzeichnis hinzu, in dem sich die Datei Isapi\_redirect.dll befindet (hyperion/analyzer/appserver/bin), und richten Sie die Lese- und Ausführungsberechtigungen ein.
- **2.** Fügen Sie einen ISAPI-Filter namens "Jakarta" im gleichen Verzeichnis hinzu.
- **3.** Starten Sie Microsoft IIS neu.

#### **Manuelle Konfiguration von Microsoft IIS**

- ➤ So fügen Sie ein virtuelles Verzeichnis hinzu und richten die Berechtigungen ein:
	- **1.** Führen Sie den Internetdienst-Manager von Microsoft IIS aus. Klicken Sie auf das **Pluszeichen** (**+**), um den Webserver-Namensknoten zu erweitern. Wählen Sie anschließend die **Standardwebsite** aus.
	- **2.** Klicken Sie mit der rechten Maustaste und wählen Sie die Option **Eigenschaften**.

Das Dialogfeld mit den Standardeigenschaften der Website wird angezeigt.

- **3.** Klicken Sie auf die Registerkarte **Verzeichnissicherheit**.
- **4.** Klicken Sie im Abschnitt "Steuerung des anonymen Zugriffs und der Authentifizierung" auf **Bearbeiten**.

Das Dialogfeld für die Authentifizierungsmethoden wird angezeigt.

- **5.** Vergewissern Sie sich, dass der anonyme Benutzer ein gültiger Windows NT-Benutzer ist und über die Berechtigungen zum Lesen, Schreiben bzw. Ändern verfügt, und klicken Sie auf **OK**.
- **6.** Klicken Sie mit der rechten Maustaste erneut auf **Standardwebsite** und wählen Sie die Option **Neu > Virtuelles Verzeichnis**.

Das Dialogfeld zum Erstellen eines virtuellen Verzeichnisses wird angezeigt.

- **7.** Geben Sie **Jakarta** als den Namen des virtuellen Verzeichnisses an, und klicken Sie anschließend auf **Weiter**.
- **8.** Geben Sie den Pfad des Verzeichnisses ein, in dem sich die Datei isapi\_redirect.dll befindet (hyperion/analyzer/appserver/bin), und klicken Sie auf **Weiter**.
- **9.** Vergewissern Sie sich, dass die Kontrollkästchen zur Gewährleistung des Lesezugriffs und zur Gewährleistung des Ausführungszugriffs aktiviert sind, und klicken Sie anschließend auf **Fertig stellen**.

Das virtuelle Verzeichnis wird nun in der Baumstruktur unter der Standardwebsite angezeigt.

**10.** Klicken Sie mit der rechten Maustaste auf die **Standardwebsite**, und wählen Sie die Option **Eigenschaften**.

Das Dialogfeld mit den Standardeigenschaften der Website wird angezeigt.

**11.** Klicken Sie auf die Registerkarte **ISAPI-Filter**, und klicken Sie anschließend auf **Hinzufügen**.

Das Dialogfeld **Filtereigenschaften** wird angezeigt.

- **12.** Geben Sie **Jakarta** als Filternamen ein.
- **13.** Geben Sie den Pfad des Verzeichnisses ein, in dem sich die Datei isapi\_redirect.dll befindet (hyperion/analyzer/appserver/bin), und klicken Sie anschließend auf **OK**.
- **14.** Starten Sie Microsoft IIS neu.

# **Kapitel 3**

## **Installationskomponenten**

In diesem Kapitel erhalten Sie Informationen über die mit Hyperion Analyzer installierten Komponenten sowie deren Speicherorte. Die Installationsverzeichnisse basieren auf einem bereitgestellten Anwendungsserver. Allgemein ist Hyperion Analyzer jedoch wie in den Tabellen strukturiert, die in den nachfolgenden Abschnitten beschrieben werden.

#### **Übergeordnete Verzeichnisse von Hyperion Analyzer**

Unabhängig vom Installationsverzeichnis von Hyperion Analyzer auf Ihrem System enthält die folgende Tabelle die Verzeichnisse unter dem übergeordneten Verzeichnis \analyzer.

| <b>Verzeichnis</b> | <b>Beschreibung</b>                                                                                                    |
|--------------------|----------------------------------------------------------------------------------------------------|
| adm                | Das Verzeichnis mit der höchsten Verzeichnisebene<br>des Hyperion Analytical Data Model (einer Java-API<br>für Hyperion Essbase). |
| appserver          | Das Verzeichnis mit dem Anwendungsserver, der mit<br>Hyperion Analyzer installiert wurde.                                         |
| common             | Das Verzeichnis mit der DLL, die für die<br>Implementierung der externen Authentifizierung<br>verwendet wird.                     |
| conf               | Das Verzeichnis mit den Konfigurationsdateien.                                                                                    |
| CSS                | Das Verzeichnis mit der JRE-jar-Dateien, die für die<br>Implementierung der externen Authentifizierung<br>verwendet werden.       |

*Tabelle 12: Übergeordnete Verzeichnisse von Hyperion Analyzer*

| <b>Verzeichnis</b> | <b>Beschreibung</b>                                                                                                    |
|--------------------|----------------------------------------------------------------------------------------------------|
| jdk                | Das Verzeichnis mit den Java SDK-Dateien.                                                                                                    |
| utils              | Das Verzeichnis mit den Migrations-Dienstprogrammen<br>für frühere Versionen von Hyperion Analyzer.                                                |
| wp output          | Das Verzeichnis, das für Web-Publishing-Funktionen<br>innerhalb Hyperion Analyzer für andere<br>Anwendungsserver als Apache Tomcat verwendet wird. |
| wp templates       | Das Verzeichnis, das für Web-Publishing-Vorlagen<br>innerhalb Hyperion Analyzer für andere<br>Anwendungsserver als Apache Tomcat verwendet wird.   |

*Tabelle 12: Übergeordnete Verzeichnisse von Hyperion Analyzer (Fortsetzung)*

#### **Hyperion Analyzer-Serververzeichnisse**

Falls Sie Apache Tomcat zusammen mit Hyperion Analyzer installiert haben, befinden sich die Serververzeichnisse im folgenden Verzeichnispfad: \hyperion\analyzer\appserver\webapps\Analyzer6\_Server\

Falls Sie Hyperion Analyzer innerhalb einer vorhandenen Apache Tomcat-Installation installiert haben, befinden sich die Serververzeichnisse im folgenden Verzeichnispfad:

<tomcatinstallroot>\appserver\webapps\Analyzer6\_Server\

Falls Sie Hyperion Analyzer innerhalb einer vorhandenen Anwendungsserver-Installation installiert haben, befinden sich die Serververzeichnisse im folgenden Verzeichnispfad: \hyperion\analyzer\

Alle Hyperion Analyzer-Dateien befinden sich in der Datei Analyzer.ear. Weitere Informationen zum Bereitstellen der EAR-Datei finden Sie unter [Kapitel 4, "Bereitstellen von Hyperion Analyzer unter IBM WebSphere",](#page-70-0) oder im [Kapitel 5, "Bereitstellen von Hyperion Analyzer unter BEA WebLogic".](#page-78-0)

In diesem Verzeichnis befindet sich ein \Ear-Unterverzeichnis. Darin befindet sich der Inhalt der EAR-Datei. Bei Änderungen an der Bereitstellung lassen sich diese an diesem Verzeichnis vornehmen. Wenn eine erneute Bereitstellung der EAR-Datei ansteht, können Sie diese mit der Datei \analyzer\utils\rebuild\_ear.bat erneut erstellen.

| <b>Verzeichnis</b> | <b>Beschreibung</b>                                                                                                    |
|--------------------|----------------------------------------------------------------------------------------------------|
| analyzer           | Dieses Verzeichnis dient der späteren Verwendung<br>durch Hyperion Analyzer.                                                    |
| Help               | Das Verzeichnis mit der Dokumentation für<br><b>Hyperion Analyzer</b>                                                           |
| images             | Das Verzeichnis mit den Grafiken, die von der<br>Startseite verwendet werden.                                                   |
| images launch      | Dieses Verzeichnis enthält                                                                                                    |
| logs               | Dieses Verzeichnis dient der späteren Verwendung<br>durch Hyperion Analyzer.                                                    |
| samples            | Dieses Verzeichnis enthält die .arg-Dateien für die<br>Installation der Hyperion Analyzer-<br>Beispielberichtsgruppen.          |
| temp               | Dieses Verzeichnis dient der späteren Verwendung<br>durch Hyperion Analyzer.                                                    |
| templates          | Dieses Verzeichnis enthält Berichtsvorlagen, die vom<br>Java Web Client verwendet werden.                                       |
| templates de       | Dieses Verzeichnis enthält Berichtsvorlagen, die<br>vom Java Web Client in deutscher Sprache<br>verwendet werden.               |
| templates fr       | Dieses Verzeichnis enthält Berichtsvorlagen, die<br>vom Java Web Client in französischer Sprache<br>verwendet werden.           |
| templates ja       | Dieses Verzeichnis enthält Berichtsvorlagen, die<br>vom Java Web Client in japanischer Sprache<br>verwendet werden.             |
| templates javalook | Dieses Verzeichnis enthält Berichtsvorlagen, die vom<br>Java Web Client mit einer alternativen Darstellung<br>verwendet werden. |
| templates toggle   | Dieses Verzeichnis enthält alternative<br>Berichtsvorlagen, die vom Java Web Client<br>verwendet werden.                        |

*Tabelle 13: Hyperion Analyzer- Serververzeichnisse*

| <b>Verzeichnis</b> | <b>Beschreibung</b>                                                                                                    |
|--------------------|----------------------------------------------------------------------------------------------------|
| WEB-INF            | Dieses Verzeichnis enthält Konfigurations- und<br>Bibliotheksdateien anderer Anwendungsserver.                                                                                  |
| wp output          | Dieses Verzeichnis wird für Web-Publishing-<br>Funktionen innerhalb Hyperion Analyzer verwendet.<br>Dieses Verzeichnis befindet sich an dieser Stelle nur<br>für Apache Tomcat. |
| wp templates       | Dieses Verzeichnis wird für<br>Web-Publishing-Funktionen innerhalb Hyperion<br>Analyzer verwendet. Dieses Verzeichnis befindet sich<br>an dieser Stelle nur für Apache Tomcat.  |

*Tabelle 13: Hyperion Analyzer- Serververzeichnisse (Fortsetzung)*

# **Kapitel 4**

# <span id="page-70-0"></span>**Bereitstellen von Hyperion Analyzer unter IBM WebSphere**

Wenn Sie IBM WebSphere verwenden, müssen Sie Hyperion Analyzer auf einem vorher installierten IBM WebSphere-Anwendungsserver bereitstellen. Es wird vorausgesetzt, dass alle Systemanforderungen erfüllt sind und dass die Installation von Hyperion Analyzer ausgeführt wurde, einschließlich der Auswahl von IBM WebSphere als Anwendungsserver.

## **Bereitstellung unter IBM WebSphere**

#### **Bereitstellung unter IBM WebSphere Advanced Edition**

Die folgenden Verfahrensbeschreibungen gelten für IBM WebSphere Advanced Edition. Benutzer von IBM WebSphere Advanced Edition Single Server sollten zum Abschnitt "Bereitstellung unter Advanced Edition Single Server" auf [Seite 73](#page-74-0) gehen.

#### **Installieren der Webanwendung**

➤ So installieren Sie die Hyperion Analyzer-Webanwendung:

**1.** Kopieren Sie die Ausgabe-Unternehmensarchivdatei Analyzer65.ear aus dem Verzeichnis, das als Zielordner festgelegt ist.

Sie haben die Möglichkeit, eine Kopie der Datei Analyzer65.ear in das Verzeichnis Installable Apps von WebSphere zu kopieren.

**WARNUNG:** Kopieren Sie die Archivdatei nicht in das Verzeichnis InstalledApps, da Hyperion Analyzer ansonsten nicht gestartet werden kann.

- **2.** Öffnen Sie die WebSphere-Administrationsserver-Konsole.
- **3.** Klicken Sie im Navigationsfenster mit der rechten Maustaste auf den Knoten **Enterprise Applications (Unternehmensanwendungen)** (auf der linken Seite der Konsolenoberfläche).
- **4.** Wählen Sie die Option **Install Enterprise Application (Unternehmensanwendung installieren)**.

**Hinweis:** Lassen Sie das Feld für **Application Name (Anwendungsname)** leer.

- **5.** Klicken Sie auf **Browse (Durchsuchen)**, navigieren Sie zur Unternehmensarchivdatei Analyzer65.ear, die sich im Standardverzeichnis Installable Apps befindet, und öffnen Sie diese.
- **6.** Klicken Sie auf **Next (Weiter)**.

#### **Einrichten der WebSphere-Sicherheit**

Während des Bereitstellungsprozesses werden Sie aufgefordert, die WebSphere-Systemsicherheit über das Dialogfeld **Mapping Users to Roles (Rollen Benutzer zuweisen)** einzurichten.

- ➤ So richten Sie die WebSphere-Sicherheit ein und definieren Benutzerberechtigungen:
	- **1.** Klicken Sie bei ausgewählter Bezeichnung **Everyone (Jeder)** auf die Auswahlschaltfläche **Mapping Users to Roles (Rollen Benutzer zuweisen)**.
	- **2.** Aktivieren Sie im Dialogfeld **Select Users/Groups Everyone (Benutzer/Gruppen auswählen – Jeder)** das Kontrollkästchen **Everyone (No authentication) (Jeder (Keine Authentifizierung))**, und klicken Sie auf **OK**.
WebSphere gibt an, dass alle Hyperion Analyzer-Benutzer zu einer gemeinsamen Sicherheitsgruppe namens "Everyone" gehören. Sie haben die Möglichkeit, Hyperion Analyzer-Rollen und -Berechtigungen später mithilfe der Hyperion Analyzer-Verwaltungs-Tools festzulegen.

**3.** Gehen Sie die nächsten Seiten des Installationsprogramms durch, bis Sie die Seite **Selecting Application Servers (Auswahl von Anwendungsservern)** erreichen.

In diesem Fenster kann IBM WebSphere Enterprise Server Edition die Anwendungsserver im Netzwerk-Cluster festlegen, die Hyperion Analyzer unterstützen.

Die Seite **Confirm the Following (Bestätigen Sie die nachfolgenden Angaben)** ist die letzte in dieser Folge.

**4.** Vergewissern Sie sich, dass auf dieser Seite der Knoten, der Anschluss und der vollständig qualifizierte Pfadname für das Verzeichnis InstalledApps angezeigt werden.

Diese Angaben müssen exakt mit den für die Hyperion Analyzer-Installation angegebenen Informationen übereinstimmen. Ist dies nicht der Fall, können Sie die Konfigurationsdatei web.xml entweder erneut installieren oder manuell ändern.

**5.** Klicken Sie auf **Finish (Fertig stellen)**, um die Installation der Unternehmensanwendung abzuschließen.

## <span id="page-72-0"></span>**Ändern der Datei httpd.con von IBM HTTP Server**

**Hinweis:** Diese Anleitung gilt nur für Windows.

➤ So ändern Sie die Datei httpd.conf:

- **1.** Verwenden Sie einen Texteditor zum Öffnen der Datei httpd.con von IBM HTTP Server. Das Standardverzeichnis lautet C:\IBM\_HTTP\_Server\Conf\httpd.conf.
- **2.** Suchen Sie nach den folgenden Informationen:

```
AfpaEnable
AfpaCache on
AfpaLogFile "d:\IBM HTTP Server\logs\afpalog" V-ECLF
```
**3.** Kommentieren Sie diese drei Zeilen aus, indem Sie ein Raute-Symbol (#) am Anfange jeder Zeile eingeben:

```
# AfpaEnable
# AfpaCache on
# AfpaLogFile "d:\IBM HTTP Server\logs\afpalog" V-ECLF
```
## **Regenerieren des Webserver-Plug-ins**

➤ So regenerieren Sie das Webserver-Plug-in:

- **1.** Öffnen Sie die WebSphere 4-Administrationsserver-Konsole.
- **2.** Erweitern Sie im Navigationsfenster den Knoten **Nodes (Knoten)** (auf der linken Seite der Konsolenoberfläche).
- **3.** Klicken Sie mit der rechten Maustaste auf den Serverknoten, auf dem Hyperion Analyzer installiert ist.
- **4.** Wählen Sie die Option **Regen Webserver Plug-in**.
- **5.** Gehen Sie zur Dienstverwaltung von Microsoft Windows, wo Sie den IBM HTTP Server stoppen und wieder starten.
- **6.** Damit die neuen Umgebungsvariablen in Kraft treten, muss der WebSphere-Server neu gestartet werden.

## **Starten der Hyperion Analyzer-Webanwendung**

➤ So starten Sie die Hyperion Analyzer-Webanwendung:

- **1.** Öffnen Sie die WebSphere-Administrationsserver-Konsole.
- **2.** Erweitern Sie im Navigationsfenster den Knoten **Enterprise Application (Unternehmensanwendung)** (auf der linken Seite der Konsolenoberfläche).
- **3.** Klicken Sie mit der rechten Maustaste auf die **Hyperion Analyzer**-Anwendung.
- **4.** Wählen Sie **Start**.
- **5.** Öffnen Sie einen Webbrowser, und geben Sie den im letzten Fenster der Hyperion Analyzer-Installation angegebenen URL ein. Der Standard-URL lautet http://Analyzer6\_Server/index.html.

<span id="page-74-0"></span>Die Hyperion Analyzer-Startseite wird angezeigt. Sie können jetzt mit dem gewünschten Hyperion Analyzer-Client eine mehrdimensionale oder relationale Analyse beginnen.

### **Bereitstellung unter Advanced Edition Single Server**

#### **Installieren der Webanwendung**

➤ So installieren Sie die Hyperion Analyzer-Unternehmensanwendung:

**1.** Kopieren Sie die Ausgabe-Unternehmensarchivdatei Analyzer65.ear aus dem Verzeichnis, das als Zielordner festgelegt ist. Die Vorgabe lautet C:\Hyperion\Analyzer.

Sie haben die Möglichkeit, eine Kopie des Archivs in das Verzeichnis Installable Apps von WebSphere zu kopieren.

**WARNUNG:** Kopieren Sie die Archivdatei nicht in das Verzeichnis InstalledApps, da Hyperion Analyzer ansonsten nicht gestartet werden kann.

- **2.** Öffnen Sie die WebSphere-Administrationsserver-Konsole.
- **3.** Erweitern Sie den Knoten **Nodes** sowie den Serverknoten für die Installation von Hyperion Analyzer, und wählen Sie anschließend **Enterprise Application (Unternehmensanwendung)**.
- **4.** Klicken Sie auf die Schaltfläche **Install (Installieren)**.

**Hinweis:** Lassen Sie das Feld für **Application Name (Anwendungsname)** leer.

- **5.** Verwenden Sie die Schaltfläche **Browse (Durchsuchen)**, um zur Unternehmensarchivdatei (\*.ear) zu navigieren; standardmäßig im Verzeichnis Installable Apps.
- **6.** Klicken Sie auf **Next (Weiter)**.

## <span id="page-75-0"></span>**Einrichten der WebSphere-Sicherheit**

Während des Bereitstellungsprozesses werden Sie aufgefordert, die WebSphere-Systemsicherheit einzurichten. Die Seite **Mapping Roles to Users (Benutzern Rollen zuweisen)** der WebSphere-Anwendungsinstallation gibt an, dass alle Hyperion Analyzer-Benutzer zu einer gemeinsamen Sicherheitsgruppe namens "Everyone (Jeder)" gehören.

➤ So richten Sie die WebSphere-Sicherheit ein und definieren Benutzerberechtigungen:

**1.** Aktivieren Sie auf der Seite **Mapping Roles to Users (Benutzern Rollen zuweisen)** das Kontrollkästchen **Special Subjects Everyone (Sonderthemen)**.

Sie haben die Möglichkeit, Hyperion Analyzer-Rollen und -Berechtigungen später mithilfe der Hyperion Analyzer-Verwaltungs-Tools festzulegen.

Die Seite **Confirm the Following (Bestätigen Sie die nachfolgenden Angaben)** ist die letzte in dieser Folge.

**2.** Vergewissern Sie sich, dass auf dieser Seite der Knoten, der Anschluss und der vollständig qualifizierte Pfadname für das Verzeichnis InstalledApps angezeigt werden.

Diese Angaben müssen exakt mit den für den Hyperion Analyzer-Installationsassistenten angegebenen Informationen übereinstimmen. Ist dies nicht der Fall, können Sie die Konfigurationsdatei web.xml entweder erneut installieren oder manuell ändern.

**3.** Klicken Sie auf **Finish (Fertig stellen)**, um die Installation der Unternehmensanwendung abzuschließen.

## **Ändern der Datei httpd.con von IBM HTTP Server**

- ➤ So ändern Sie die Datei httpd.conf:
	- **1.** Verwenden Sie einen Texteditor zum Öffnen der Datei httpd.conf von IBM HTTP Server. Das Standardverzeichnis lautet C:\IBM\_HTTP\_Server\Conf\httpd.conf.

**2.** Suchen Sie nach den folgenden Informationen:

```
AfpaEnable
AfpaCache on
AfpaLogFile "d:\IBM HTTP Server\logs\afpalog" V-ECLF
```
**3.** Kommentieren Sie diese drei Zeilen aus, indem Sie ein Raute-Symbol (#) am Anfange jeder Zeile eingeben:

```
# AfpaEnable
# AfpaCache on
# AfpaLogFile "d:\IBM HTTP Server\logs\afpalog" V-ECLF
```
## **Regenerieren des Webserver-Plug-ins**

➤ So regenerieren Sie das Webserver-Plug-in:

- **1.** Öffnen Sie die WebSphere 4-Administrationsserver-Konsole.
- **2.** Erweitern Sie den Knoten **Nodes** sowie den Serverknoten für die Installation von Hyperion Analyzer. Erweitern Sie den Knoten **Application Servers (Anwendungsserver)**, und klicken Sie anschließend auf **Default Server (Standardserver)**.
- **3.** Klicken Sie unter dem Banner **Advanced Settings (Erweiterte Einstellungen)** auf **Web Server Plug-in Configuration (Konfiguration des Webserver-Plugins)**.
- **4.** Klicken Sie auf die Schaltfläche **Generate (Generieren)**.
- **5.** Gehen Sie zur Dienstverwaltung von Microsoft Windows, wo Sie den IBM HTTP Server stoppen und wieder starten.
- **6.** Damit die neuen Umgebungsvariablen in Kraft treten, muss der WebSphere-Server neu gestartet werden.

## **Starten der Hyperion Analyzer-Webanwendung**

- ► So starten Sie die Hyperion Analyzer-Webanwendung:
	- **1.** Öffnen Sie die WebSphere-Administrationsserver-Konsole.
	- **2.** Erweitern Sie den Knoten **Nodes** sowie den Knoten für die Installation von Hyperion Analyzer.
- **3.** Klicken Sie auf der linken Seite der Konsolenoberfläche im Navigationsfenster auf den Knoten **Enterprise Application (Unternehmensanwendung)**.
- **4.** Aktivieren Sie das Kontrollkästchen für das neue Webanwendungselement (Analyzer65).
- **5.** Klicken Sie auf die Schaltfläche **Start**.
- **6.** Anweisungen zur Fortsetzung der Installation erhalten Sie, indem Sie zum Abschnitt "Konfigurieren der externen Sicherheit und der [Anwendungssicherheit"](#page-59-0) der Installation in Kapitel 2 zurückkehren.

# **Kapitel 5**

# <span id="page-78-2"></span><span id="page-78-0"></span>**Bereitstellen von Hyperion Analyzer unter BEA WebLogic**

## **Bereitstellen unter BEA WebLogic**

<span id="page-78-1"></span>Sie müssen Hyperion Analyzer manuell auf einem vorher installierten BEA WebLogic 6.1- oder 7.0-Anwendungsserver bereitstellen.

- ► So stellen Sie Hyperion Analyzer manuell auf einem BEA WebLogic 7.0-Anwendungsserver bereit:
	- **1.** Starten Sie den BEA WebLogic-Server.
	- **2.** Starten Sie die WebLogic-Serverkonsole.
	- **3.** Navigieren Sie zu **Integrationen>Anwendung**, und klicken Sie auf **Neue Anwendung konfigurieren**.

Auf dieser Webseite werden Schritte für die Bereitstellung angezeigt. Unter Schritt 2 finden Sie unter dem Text "Auflistung von" eine Reihe von Hyperlinks.

- **4.** Wählen Sie das entsprechende Laufwerk, und navigieren Sie zu der neu erstellten Unternehmensarchivdatei (.ear).
- **5.** Wenn die entsprechende .ear-Datei angezeigt wird, klicken Sie auf den dazugehörigen **[Wählen]**-Hyperlink.

In Schritt 3 des Bereitstellungsprozesses werden Sie aufgefordert, den Server anzugeben, auf dem die .ear-Datei bereitgestellt wird.

- **6.** Wählen Sie einen **verfügbaren Server**, und verschieben Sie ihn mit Hilfe der Pfeiltasten in das Fenster **Zielserver**.
- **7.** Geben Sie einen Namen für die Anwendung im Fenster **Schritt 4** ein. Die Vorgabe lautet "Analyzer65".
- **8.** Klicken Sie auf die Steuerschaltflächen **Konfigurieren und Anzeigen**. Die EAR-Datei für WebLogic Server wird konfiguriert und bereitgestellt.
- **9.** Setzen Sie Installation fort, indem Sie zum Abschnitt "Konfigurieren der [externen Sicherheit und der Anwendungssicherheit" auf Seite 58](#page-59-0) der Installation in Kapitel 2 zurückkehren.

# **Kapitel 6**

## <span id="page-80-1"></span>**Erstellen von Repositorys mit Skripts**

<span id="page-80-6"></span>Es gibt Situationen, in denen Datenbankadministratoren Repositorys durch Ausführung von Skripts erstellen möchten, anstatt ihre Sicherheitsinformationen weiterzugeben. Alle SQL-Skripts befinden sich in einem der folgenden Verzeichnisse:

- Im Archiv SQLScripts.zip im Unterverzeichnis "Repository der CD-ROM".
- Im Verzeichnis TEMP/ hya\_tmp (nach der Installation)

Skript können für alle RDBMS-Typen ausgeführt werden, die Hyperion Analyzer unterstützt. Die folgenden Abschnitte beschreiben die Verfahren zur Erstellung von Repositorys:

["Erstellen des Repository für IBM DB2" auf Seite 79](#page-80-0)

["Erstellen des Repository für Oracle" auf Seite 82](#page-83-0)

<span id="page-80-2"></span>["Erstellen des Repository für SQL Server" auf Seite 84](#page-85-0)

## <span id="page-80-0"></span>**Erstellen des Repository für IBM DB2**

Es stehen drei Skripts für die Erstellung eines IBM DB2-Repository zur Verfügung:

- <span id="page-80-3"></span>● AnalyzerCreateDatabaseDB2.sql erstellt eine IBM DB2 7.2 Enterprise Server Edition-Datenbank.
- <span id="page-80-4"></span>● AnalyzerCreateTablesDB2.sql erstellt alle Repository-Tabellen für beide DB2-Editions.
- <span id="page-80-5"></span>● AnalyzerDefaultDataDB2.sql trägt die Standardkonfigurationsdaten von Hyperion Analyzer in die Tabellen ein (IBM DB2 7.2 Enterprise Server Edition).

► So erstellen Sie ein IBM DB2-Repository:

**1.** Öffnen Sie das Skript AnalyzerCreateDatabaseDB2.sql in einem SQL-Editor, und ändern Sie folgende Skriptparameter:

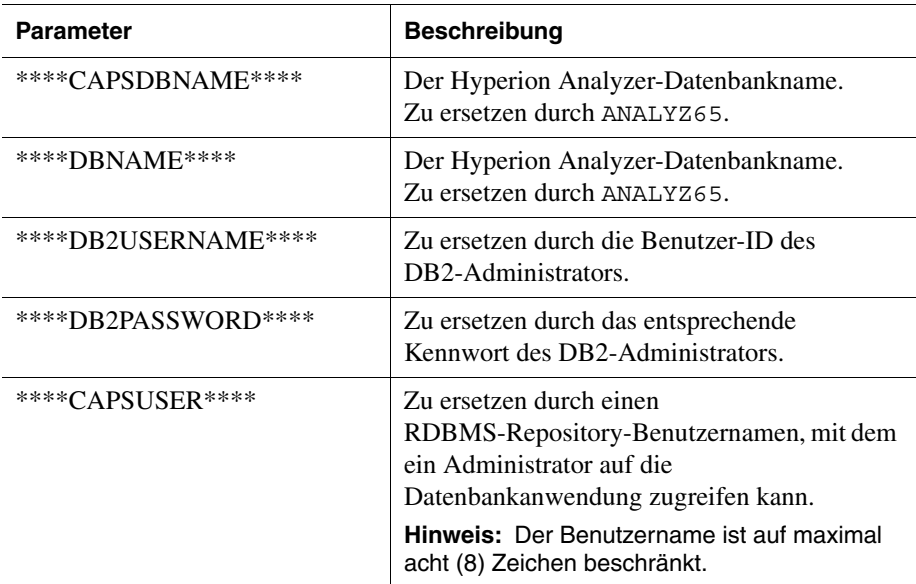

*Tabelle 14:* AnalyzerCreateDatabaseDB2.sql*-Skriptparameter für IBM DB2*

**Hinweis:** Administratoren brauchen keine Änderungen vorzunehmen, wenn sie die von der Installation erstellten SQL-Skripts verwenden. Siehe TEMP/ hya tmp.

- **2.** Speichern Sie die Änderungen, und führen Sie das SQL-Skript aus.
- **3.** Öffnen Sie das Skript AnalyzerCreateTablesDB2.sql in einem SQL-Editor, und ändern Sie folgende Skriptparameter:

*Tabelle 15:* AnalyzerCreateTablesDB2.sql*-Skriptparameter für IBM DB2*

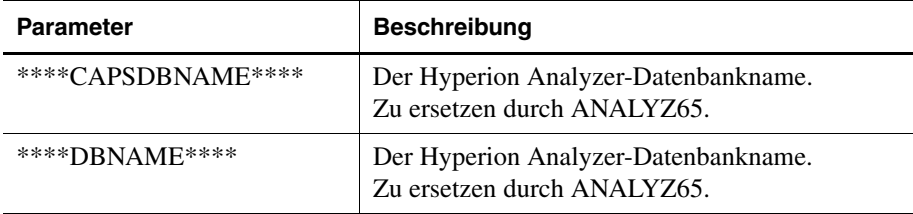

| <b>Parameter</b>    | <b>Beschreibung</b>                                                                                                    |
|---------------------|----------------------------------------------------------------------------------------------------|
| ****DB2USERNAME**** | Die Benutzer-ID des DB2-Administrators.                                                                                                    |
| ****DB2PASSWORD**** | Zu ersetzen durch das entsprechende Kennwort<br>des DB2-Administrators.                                                                                                    |
| ****CAPSUSER****    | Zu ersetzen durch einen<br>RDBMS-Repository-Benutzernamen, mit dem<br>ein Administrator auf die Datenbankanwendung<br>zugreifen kann.<br><b>Hinweis:</b> Der Benutzername ist auf maximal acht<br>(8) Zeichen beschränkt. |

*Tabelle 15:* AnalyzerCreateTablesDB2.sql*-Skriptparameter für IBM* 

- **4.** Speichern Sie die Änderungen, und führen Sie das SQL-Skript aus.
- **5.** Öffnen Sie das Skript AnalyzerCreateDatabaseDB2.sql in einem SQL-Editor, und ändern Sie folgende Skriptparameter:

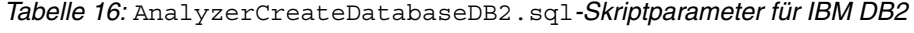

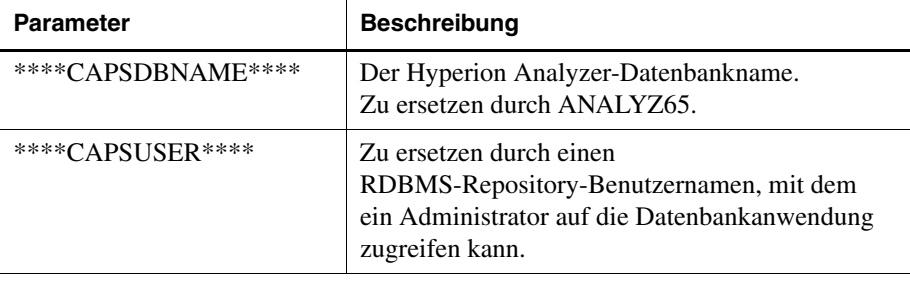

**Hinweis:** Administratoren brauchen keine Änderungen vorzunehmen, wenn sie die von der Installation erstellten SQL-Skripts verwenden. Siehe TEMP/ hya tmp.

**6.** Speichern Sie die Änderungen, und führen Sie das SQL-Skript aus.

## <span id="page-83-0"></span>**Erstellen des Repository für Oracle**

<span id="page-83-1"></span>Für die Erstellung eines Oracle-Repository stehen vier Skripts zur Verfügung:

- <span id="page-83-4"></span><span id="page-83-2"></span>● AnalyzerCreateDatabaseOracle8i.sql erstellt die Oracle-Datenbank.
- AnalyzerCreateTablesOracle8i.sql erstellt die Hyperion Analyzer-Repository-Tabellen.
- <span id="page-83-5"></span>● AnalyzerDefaultDataOracle8i.sql füllt die Tabellen mit Hyperion Analyzer-Standardkonfigurationsdaten aus.
- <span id="page-83-3"></span>● AnalyzerCreateRemoveOracle8i.sql wird intern vom CreateDatabase-Skript verwendet.
- ► So erstellen Sie ein Oracle-Repository:
	- **1.** Öffnen Sie das AnalyzerCreateDatabaseOracle8i.sql-Skript in einem SQL-Editor, und ändern Sie folgende Skriptparameter:

**Hinweis:** Administratoren brauchen keine Änderungen vorzunehmen, wenn sie die von der Installation erstellten SQL-Skripts verwenden. Siehe TEMP/ hya tmp.

*Tabelle 17:* AnalyzerCreateDatabaseOracle8i.sql*-Skriptparameter für Oracle*

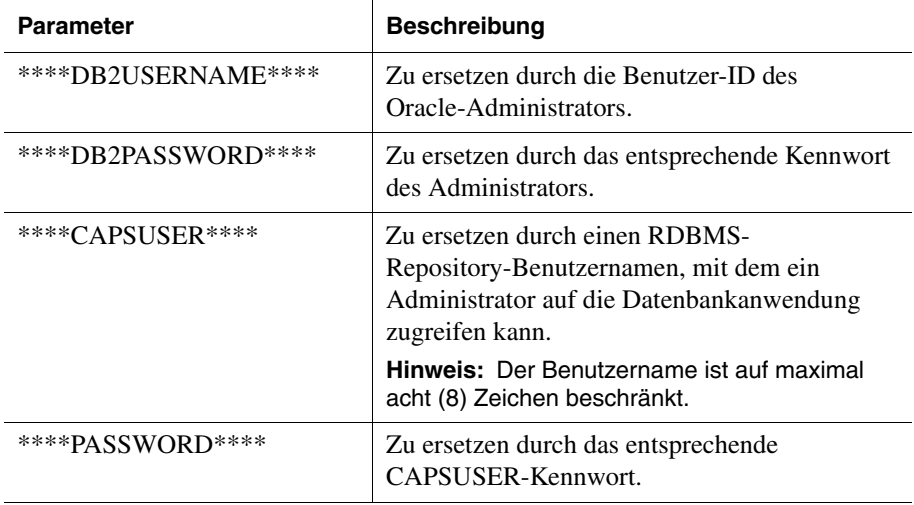

**2.** Führen Sie das AnalyzerCreateDatabaseOracle8i.sql-Skript aus.

**3.** Öffnen Sie das AnalyzerCreateTablesOracle8i.sql-Skript in einem SQL-Editor, und ändern Sie folgende Skriptparameter:

**Hinweis:** Administratoren brauchen keine Änderungen vorzunehmen, wenn sie die von der Installation erstellten SQL-Skripts verwenden. Siehe TEMP/ hya\_tmp.

*Tabelle 18:* AnalyzerCreateTablesOracle8i.sql*-Skriptparameter für Oracle*

| <b>Parameter</b> | <b>Beschreibung</b>                                                                                                    |
|------------------|----------------------------------------------------------------------------------------------------|
| ****USERNAME**** | Zu ersetzen durch einen RDBMS-Repository-<br>Benutzernamen, mit dem ein Administrator auf die<br>Datenbankanwendung zugreifen kann.<br>Hinweis: Der Benutzername ist auf maximal acht (8) |
|                  | Zeichen beschränkt.                                                                                                    |

- **4.** Führen Sie das AnalyzerCreateTablesOracle8i.sql-Skript aus.
- **5.** Öffnen Sie das AnalyzerDefaultDataOracle8i.sql-Skript in einem SQLEditor, und ändern Sie folgende Skriptparameter:

**Hinweis:** Administratoren brauchen keine Änderungen vorzunehmen, wenn sie die von der Installation erstellten SQL-Skripts verwenden. Siehe TEMP/ hya\_tmp.

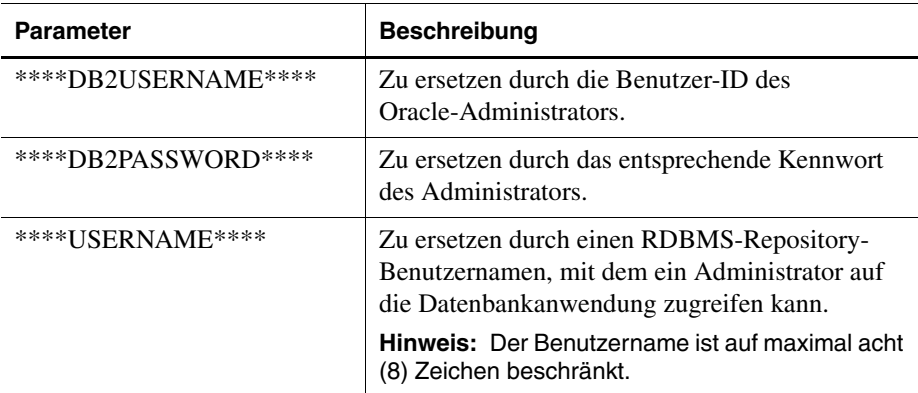

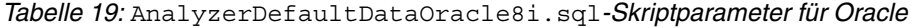

**6.** Führen Sie das AnalyzerDefaultDataOracle8i.sql-Skript aus.

## <span id="page-85-0"></span>**Erstellen des Repository für SQL Server**

<span id="page-85-1"></span>Für die Erstellung eines SQL Server-Repository stehen vier Skripts zur Verfügung:

- <span id="page-85-2"></span>● AnalyzerCreateDatabaseMSSQL.sql erstellt die SQL Server-Datenbank.
- <span id="page-85-3"></span>● AnalyzerCreateTablesMSSQL.sql erstellt die Hyperion Analyzer-Repository-Tabellen.
- <span id="page-85-4"></span>● AnalyzerDefaultDataMSSQL.sql füllt die Tabellen mit Hyperion Analyzer-Standardkonfigurationsdaten aus.
- <span id="page-85-5"></span>● AnalyzerRemoveDatabasesMSSQL.sql wird intern vom CreateDatabase-Skript verwendet.
- ➤ So erstellen Sie ein SQL Server-Repository:
	- **1.** Öffnen Sie das AnalyzerCreateDatabase.sql-Skript in einem SQL-Editor, und ändern Sie folgende Skriptparameter:

**Hinweis:** Administratoren brauchen keine Änderungen vorzunehmen, wenn sie die von der Installation erstellten SQL-Skripts verwenden. Siehe TEMP/\_hya\_tmp.

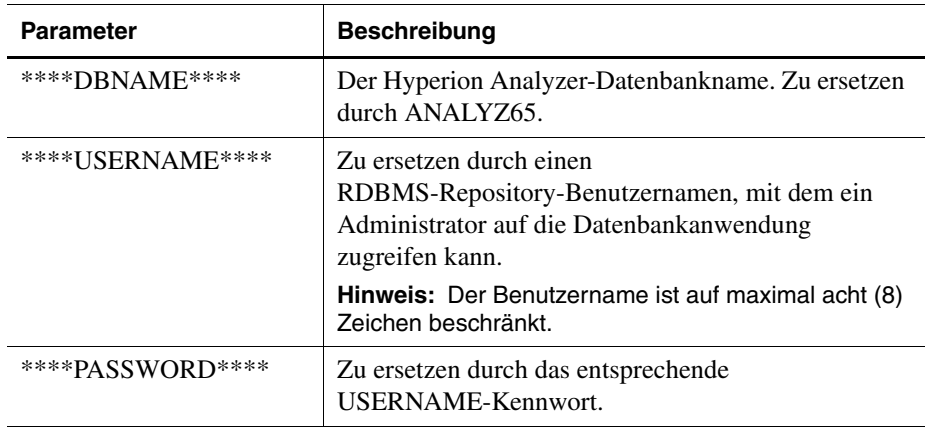

*Tabelle 20:* AnalyzerCreateDatabase.sql*-Skriptparameter für SQL Server*

**2.** Führen Sie das AnalyzerCreateDatabaseMSSQL.sql-Skript aus.

**3.** Öffnen Sie das AnalyzerCreateTablesMSSQL.sql-Skript in einem SQL-Editor, und ändern Sie folgende Skriptparameter:

**Hinweis:** Administratoren brauchen keine Änderungen vorzunehmen, wenn sie die von der Installation erstellten SQL-Skripts verwenden. Siehe TEMP/\_hya\_tmp.

*Tabelle 21:* AnalyzerCreateTablesMSSQL.sql*-Skriptparameter für SQL-Server*

| <b>Parameter</b> | Zu ersetzen durch                                                                                                    |
|------------------|----------------------------------------------------------------------------------------------------|
| ****USERNAME**** | Zu ersetzen durch einen<br>RDBMS-Repository-Benutzernamen, mit dem<br>ein Administrator auf die Datenbankanwendung<br>zugreifen kann. |
|                  | Hinweis: Der Benutzername ist auf maximal acht<br>(8) Zeichen beschränkt.                                                             |

- **4.** Wählen Sie aus dem Dropdown-Listenfeld für das Abfrageanalyse-Tool die richtige Datenbank aus.
- **5.** Führen Sie das AnalyzerCreateTablesMSSQL.sql-Skript aus.
- **6.** Führen Sie das AnalyzerDefaultDataMSSQL.sql-Skript aus.

■ Hyperion Analyzer-Installationshandbuch für Windows

## **Kapitel**

**7**

## <span id="page-88-1"></span>**Importieren von Hyperion Analyzer-Beispielberichten**

<span id="page-88-2"></span>Hyperion Analyzer enthält Beispielberichte in zwei Berichtsgruppen, die Sie in Ihr Hyperion Analyzer-Repository importieren können und die auf dem Hyperion Essbase-Beispielanwendungswürfel mit der Bezeichnung Beispiel:Basis basieren. In den folgenden Themen wird erläutert, wie Sie die Beispielberichte und die API-Beispielberichtsgruppen importieren:

- ["Erstellen einer Datenbankverbindung" auf Seite 87](#page-88-0)
- ["Importieren einer Beispielberichtsgruppe" auf Seite 89](#page-90-0)
- ["Importieren der API-Beispielberichtsgruppe" auf Seite 90](#page-91-0)

Die Anleitungen setzen Folgendes voraus:

- Hyperion Analyzer wird installiert.
- Ein gültiger Essbase-OLAP-Server wurde gestartet.
- Ein gültiger Anwendungsserver wurde gestartet.

## **Importieren von Beispielberichten**

## <span id="page-88-0"></span>**Erstellen einer Datenbankverbindung**

<span id="page-88-3"></span>Vor dem Importieren der Beispielberichte muss eine Datenbankverbindung mit dem Hyperion Essbase-Würfel hergestellt werden.

- ➤ So importieren Sie die Beispielberichtsgruppen und -berichte:
	- **1.** Starten Sie den Hyperion Analyzer-Java Web Client.
	- **2.** Starten Sie einen unterstützen Webbrowser.
	- **3.** Wählen Sie **Datei > Öffnen**.

**4.** Geben Sie den URL der Hyperion Analyzer-Startseite ein (den Sie aus dem letzten Installationsfenster kopiert haben), und drücken Sie die **Eingabetaste**.

Beispiel:

http://<servername>/ Analyzer6\_Server/webapp/Analyzer6/index.html

**5.** Klicken Sie auf der Hyperion Analyzer-**Startseite** auf den Link **Java Web Client**.

Die Seite für die Anmeldung wird angezeigt.

- **6.** Geben Sie eine gültige Benutzer-ID und ein gültiges Kennwort (Administrator/Kennwort) ein, und klicken Sie auf **OK**.
- **7.** Wählen Sie in Hyperion Analyzer aus dem Dropdown-Menü die Option **Extras > Benutzereinstellungen**.

Das Dialogfeld **Benutzereinstellungen** wird angezeigt.

**8.** Klicken Sie im Navigationfenster auf **Verbindungen**.

Die Registerkarte **Verbindungen** des Dialogfelds **Benutzereinstellungen** wird angezeigt.

**9.** Klicken Sie auf die Schaltfläche **Neue hinzufügen**.

Das Dialogfeld zum Auswählen eines Datenbanktyps wird angezeigt.

**10.** Wählen Sie **Hyperion Essbase** aus der Dropdown-Liste, und klicken Sie auf **OK.**

Das Dialogfeld **Hyperion Essbase-Anmeldung** wird angezeigt.

**11.** Geben Sie den Hyperion Essbase-Server und eine gültige Hyperion Essbase-Benutzer-ID sowie ein Kennwort an, und klicken Sie auf **OK**.

Das Dialogfeld **Datenbanken auflisten** wird angezeigt.

**12.** Wählen Sie **Beispiel:Basis** aus der Liste der verfügbare Datenbanken, und klicken Sie auf die Schaltfläche mit dem rechten Pfeil (>).

**Beispiel:Basis** wird der Liste der ausgewählten Datenbanken hinzugefügt.

**13.** Klicken Sie auf **OK**.

**Beispiel:Basis** wird der Liste der Verbindungen in den Benutzereinstellungen hinzugefügt.

**14.** Klicken Sie auf **Übernehmen**, und anschließend auf **Schließen**.

## <span id="page-90-0"></span>**Importieren einer Beispielberichtsgruppe**

<span id="page-90-1"></span>Für das Importieren der Berichtsgruppe ist die Verwendung des Java Web Client erforderlich.

**Hinweis:** Sie müssen ein Administrator oder Power User sein, um über Schreibberechtigungen für den Import einer Berichtsgruppe zu verfügen.

- ➤ So importieren Sie eine Beispielberichtsgruppe:
	- **1.** Wählen Sie aus der Menüleiste des Java Web Client die Befehlsfolge **Datei | Importieren | Berichtsgruppe**.

Das Dialogfeld **Öffnen** wird angezeigt.

**2.** Wählen Sie die Datei Sample Reports.ARG aus dem folgenden Verzeichnis aus:

Hyperion\analyzer\appserver\webapps\Analyzer6 Server\samples

Das Dialogfeld **Verbindungen zuordnen** wird angezeigt.

- **3.** Wählen Sie **localhost:Sample:Basic** aus der Liste **Exportierte Verbindungen**, und wählen Sie anschließend die Datenbankverbindung, die Sie soeben in der Liste der verfügbaren Datenbankverbindungen erstellt haben.
- **4.** Klicken Sie auf **Zuordnen**.
- **5.** Klicken Sie auf **OK**.
- **6.** Geben Sie **Beispielberichte** für den Berichtsgruppennamen ein, und klicken Sie auf **OK**.

Die Berichtsgruppe wird im Repository gespeichert.

## <span id="page-91-1"></span><span id="page-91-0"></span>**Importieren der API-Beispielberichtsgruppe**

➤ So importieren Sie die API-Beispielberichtsgruppe:

**1.** Wählen Sie aus der Menüleiste des Java Web Client die Befehlsfolge **Datei | Importieren | Berichtsgruppe**.

Das Dialogfeld **Öffnen** wird angezeigt.

**2.** Wählen Sie die Datei api\_samples.ARG aus dem folgenden Verzeichnis aus:

```
Hyperion\appserver\hosts\default_host\Analyzer6_Server\
Analyzer6\web\samples
```
Das Dialogfeld **Verbindungen zuordnen** wird angezeigt.

- **3.** Wählen Sie **localhost:Sample:Basic** aus der Liste **Exportierte Verbindungen** aus, und wählen Sie anschließend die Datenbankverbindung, die Sie soeben in der Liste der verfügbaren Datenbankverbindungen erstellt haben.
- **4.** Klicken Sie auf die Schaltfläche **Zuordnen**.
- **5.** Klicken Sie auf **OK**.
- **6.** Geben Sie **API-Beispiele** für den Beispielberichtsnamen ein, und klicken Sie auf **OK**.

Die Berichtsgruppe **API-Beispiele** wird im Repository gespeichert.

# **Kapitel 8**

## **Deinstallieren von Hyperion Analyzer**

## <span id="page-92-1"></span><span id="page-92-0"></span>**Deinstallieren von Hyperion Analyzer unter Windows**

- ➤ So entfernen Sie eine Installation von Hyperion Analyzer unter Microsoft Windows:
	- **1.** Führen Sie einen der folgenden Schritte durch:
		- Falls Sie IBM DB2 installiert haben, deinstallieren Sie dieses Programm wie folgt:
			- **–** Klicken Sie auf **Start>Einstellungen>Systemsteuerung>Verwaltung>Dienste**.
			- **–** Beenden Sie alle DB2-Dienste, und kehren Sie zur **Systemsteuerung** zurück.
			- **–** Doppelklicken Sie auf **Software**. Wenn Sie IBM DB2 Personal Edition installiert haben, deinstallieren Sie für diese Version folgende Anwendung: TRM DR2

**Hinweis:** Diese Anleitung setzt voraus, dass Sie Hyperion Analyzer im Standardverzeichnis installiert haben. Falls Sie Hyperion Analyzer in einem anderen Verzeichnis installiert haben, stellen Sie sicher, dass das Verzeichnis \analyzer und sein gesamter Inhalt entfernt werden.

Löschen Sie das folgende Verzeichnis: C: \Hyperion\analyzer

Damit ist Hyperion Analyzer aus dem System entfernt.

■ Hyperion Analyzer-Installationshandbuch für Windows

## **Index**

#### **[A](#page-94-0) [H](#page-95-1) [I](#page-95-2) [J K](#page-95-3) [LM](#page-95-4)[N](#page-95-5)[O](#page-95-6)[P](#page-96-0)[QR](#page-96-1)[S](#page-96-2) [T UV](#page-96-3)[WXY Z](#page-96-4) B C D E F G**

### <span id="page-94-0"></span>**A**

Advanced Edition Bereitstellung unter WebSphere, [69](#page-70-0) WebSphere-Sicherheit einrichten, [70](#page-71-0) Advanced Edition Personal Server Bereitstellung unter WebSphere, [73](#page-74-0) WebSphere-Sicherheit einrichten, [74](#page-75-0) Anwendungskomponenten Analyseserver, [15](#page-16-0) API Toolkit, [15](#page-16-1) HTML Web Client, [15](#page-16-2) Java Web Client, [15](#page-16-3) Repository, [15](#page-16-4) Verwaltungs-Tools, [15](#page-16-5) Windows Client, [15](#page-16-6) Anwendungsserveroptionen Apache Tomcat 4.0, [40](#page-41-0) BEA WebLogic 6.1, [40](#page-41-1) BEA WebLogic 7.0, [40](#page-41-2) IBM WebSphere 4, [40](#page-41-3) IBM WebSphere 5, [40](#page-41-4) Anwendungssicherheit, [58](#page-59-1) Apache Tomcat PATH-Variablen beziehen, [56](#page-57-0) PATH-Variablen festlegen, [55](#page-56-0) Apache Tomcat-Anwendungsserver, starten und beenden, [60](#page-61-0) API-Beispielberichtsgruppe importieren, [90](#page-91-1) Authentifizierung, [58](#page-59-1) Autorisierung, [58](#page-59-1)

#### <span id="page-94-1"></span>**B**

BEA WebLogic PATH-Variablen beziehen, [57](#page-58-0) PATH-Variablen festlegen, [56](#page-57-1) BEA WebLogic, Bereitstellung, [77](#page-78-0) Beispielberichte importieren, [87](#page-88-1) Beispielberichte importieren, [87](#page-88-1) Beispielberichtsgruppe importieren, [89](#page-90-1) Beispieldatenbank Beispiel:Basis, [87](#page-88-2) Bereitstellung Option 1, [19](#page-20-0) Option 2, [20](#page-21-0) Option 3, [21](#page-22-0) Option 4, [22](#page-23-0) Optionen, [18](#page-19-0) unter BEA WebLogic, [77](#page-78-1) unter IBM WebSphere, [69](#page-70-1)

## <span id="page-94-2"></span>**C**

Checkliste "Vor der Installation", [30](#page-31-0) Client-Systemanforderungen, [29](#page-30-0)

## <span id="page-94-3"></span>**D**

Datenbankverbindung Erstellen, [87](#page-88-3) DB2 7.2 und 8.1 Verbindungsinformationen, [47](#page-48-0) Deinstallieren Hyperion Analyzer unter Windows, [91](#page-92-0)

#### **[A](#page-94-0) [H](#page-95-1) [I](#page-95-2) [J K](#page-95-3) [LM](#page-95-4)[N](#page-95-5)[O](#page-95-6)[P](#page-96-0)[QR](#page-96-1)[S](#page-96-2) [TUV](#page-96-3)[WXY Z](#page-96-4) B C D E F G**

## <span id="page-95-0"></span>**E**

Eigenständiger Client Systemanforderungen, [27](#page-28-0) Erstellen Datenbankverbindungen, [87](#page-88-3) Hyperion Analyzer-Repositorys, [79](#page-80-1) Erstellen eines Repository für IBM DB2, [79](#page-80-2) für Oracle, [82](#page-83-1) für SQL Server, [84](#page-85-1)

## <span id="page-95-1"></span>**H**

httpd.conf-Datei, [71](#page-72-0) Hyperion Analyzer Anwendungskomponenten, [15](#page-16-7) Architektur - Diagramm, [16](#page-17-0) BEA WebLogic, [77](#page-78-2) Beispielberichte importieren, [87](#page-88-1) Checkliste "Vor der Installation", [30](#page-31-1) Deinstallieren unter Windows, [91](#page-92-0) Erstellen von Repositorys, [79](#page-80-1) IBM WebSphere, [69](#page-70-2) IIS-Webserver, [63](#page-64-0) Installationsoptionen, [23](#page-24-0) Installationsverfahren, [33](#page-34-0) Repository-Migration, [32](#page-33-0) Repository-Sicherung, [32](#page-33-0) Sicherheit, [58](#page-59-1) starten, [60](#page-61-1) Systemanforderungen, [25](#page-26-0) vor der Installation, [30](#page-31-0) Hyperion Analyzer-Server, starten, [60](#page-61-2) Hyperion Essbase-OLAP-Server starten, [59](#page-60-0)

## <span id="page-95-2"></span>**I**

IBM DB2 Enterprise Server Edition, [31](#page-32-0) to [32](#page-33-1) Erstellen eines Repository, [79](#page-80-2) Personal Edition, [31](#page-32-1) zusätzliche Informationen, [31](#page-32-2)

IBM DB2-Skript AnalyzerCreateDatabaseDB2.sql, [79](#page-80-3) AnalyzerCreateTablesDB2.sql, [79](#page-80-4) AnalyzerDefaultDataDB2.sql, [79](#page-80-5) IBM HTTP Server, httpd.conf-Datei, [71](#page-72-0) IBM WebSphere, Bereitstellung, [69](#page-70-1) IIS-Webserver, konfigurieren, [63](#page-64-0) Importieren API-Beispielberichtsgruppe, [90](#page-91-1) importieren Beispielberichtsgruppe, [89](#page-90-1) Installation von Hyperion Analyzer Microsoft Windows, [25](#page-26-1) Installationsoptionen, [23](#page-24-0)

## <span id="page-95-3"></span>**K**

Konfigurieren eines IIS-Webservers, [63](#page-64-0)

## <span id="page-95-4"></span>**M**

Manuelle Konfiguration von Microsoft IIS, [63](#page-64-1) Microsoft SQL Server 2000, [32](#page-33-2) Microsoft Windows Hyperion Analyzer deinstallieren, [91](#page-92-1) Installation von Hyperion Analyzer, [25](#page-26-1)

### <span id="page-95-5"></span>**N**

Nach der Installation Starten des Hyperion Analyzer-Servers, [60](#page-61-2) Starten des Hyperion Essbase-OLAP-Servers, [59](#page-60-0) Starten von Hyperion Analyzer, [60](#page-61-1) Starten von RDBMS-Diensten, [59](#page-60-1)

## <span id="page-95-6"></span>**O**

Optionen für die Bereitstellung, [18](#page-19-0) **Oracle** Erstellen eines Repository, [82](#page-83-1) Verbindungsinformationen, [48](#page-49-0) Oracle-Skript AnalyzerCreateDatabaseOracle8i.sql, [82](#page-83-2) AnalyzerCreateRemoveOracle8i.sql, [82](#page-83-3) AnalyzerCreateTablesOracle8i.sql, [82](#page-83-4)

#### **[A](#page-94-0) [H](#page-95-1) [I](#page-95-2) [J K](#page-95-3) [LM](#page-95-4)[N](#page-95-5)[O](#page-95-6)[P](#page-96-0)[QR](#page-96-1)[S](#page-96-2) [T UV](#page-96-3)[WXY Z](#page-96-4) B C D E F G**

AnalyzerDefaultDataOracle8i.sql, [82](#page-83-5)

### <span id="page-96-0"></span>**P**

PATH-Variablen beziehen für Apache Tomcat, [56](#page-57-0) für BEA WebLogic, [57](#page-58-0) PATH-Variablen festlegen für Apache Tomcat, [55](#page-56-0) für BEA WebLogic, [56](#page-57-1)

## <span id="page-96-1"></span>**R**

RDBMS-Dienste, starten, [59](#page-60-1) RDBMS-Repository-Optionen IBM DB2 7.2 Enterprise Server Edition, [45](#page-46-0) IBM DB2 7.2 Personal Edition, [45](#page-46-1) IBM DB2 8.1 Enterprise Personal Edition, [45](#page-46-2) Oracle 8.1.7, [46](#page-47-0) Oracle 9i, [46](#page-47-1) SQL Server 2000, [46](#page-47-2) Repository Migration, [32](#page-33-0) Sicherung, [32](#page-33-0)

## <span id="page-96-2"></span>**S**

Server-Systemanforderungen, [25](#page-26-2) Sicherheit Anwendung, [58](#page-59-1) Sichern vorhandener Repositorys, [32](#page-33-0) SQL Server Erstellen eines Repository, [84](#page-85-1) SQL Server 2000 Verbindungsinformationen, [48](#page-49-1) SQL-Skript AnalyzerCreateDatabaseMSSQL.sql, [84](#page-85-2) AnalyzerCreateTablesMSSQL.sql, [84](#page-85-3) AnalyzerDefaultDataMSSQL.sql, [84](#page-85-4) AnalyzerRemoveDatabasesMSSQL.sql, [84](#page-85-5) Verzeichnisse, [79](#page-80-6) Starten Hyperion Analyzer, [60](#page-61-1) Hyperion Analyzer-Server, [60](#page-61-2) Hyperion Essbase-OLAP-Server, [59](#page-60-0)

starten RDBMS-Dienste, [59](#page-60-1) Starten und beenden Apache Tomcat-Anwendungsserver, [60](#page-61-0) Systemanforderungen Client, [29](#page-30-0) Eigenständiger Client, [27](#page-28-0) Server, [25](#page-26-2)

## <span id="page-96-3"></span>**V**

Verbindungsinformationen DB2 7.2 und 8.1, [47](#page-48-0) Oracle, [48](#page-49-0) SQL Server 2000, [48](#page-49-1) Verzeichnisse von SQL-Skripts, [79](#page-80-6)

## <span id="page-96-4"></span>**Z**

Zusätzlicher Support Beratungsdienste, [xiv](#page-13-0) Gedruckte Dokumentation, [xiii](#page-12-0) Schulungsdienste, [xiii](#page-12-1) Technischer Support, [xiv](#page-13-1)

## **[A](#page-94-0) [H](#page-95-1) [I](#page-95-2) [J K](#page-95-3) [LM](#page-95-4)[N](#page-95-5)[O](#page-95-6)[P](#page-96-0)[QR](#page-96-1)[S](#page-96-2) [TUV](#page-96-3)[WXY Z](#page-96-4) B C D E F G**

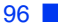